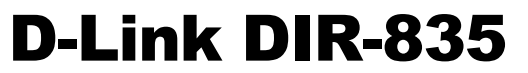

**Wireless N750 Dual Band Router**

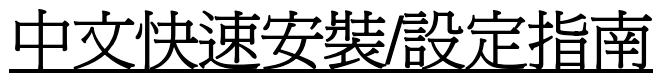

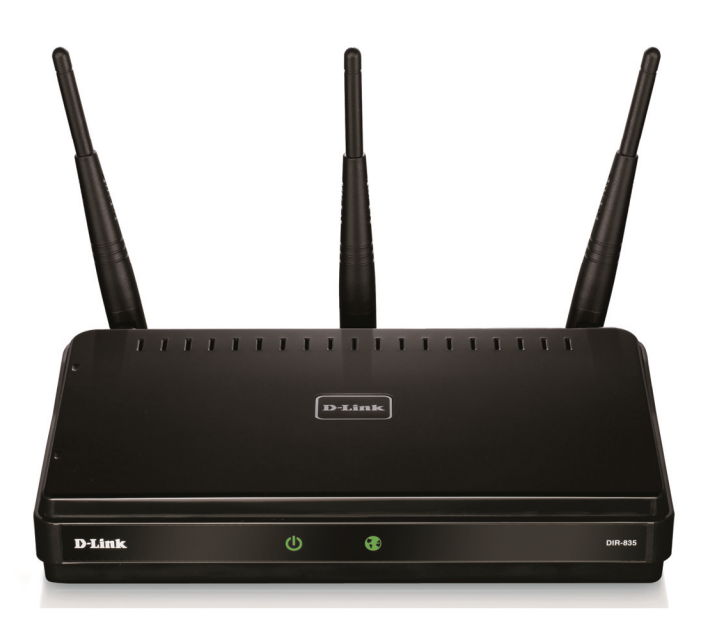

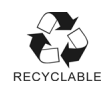

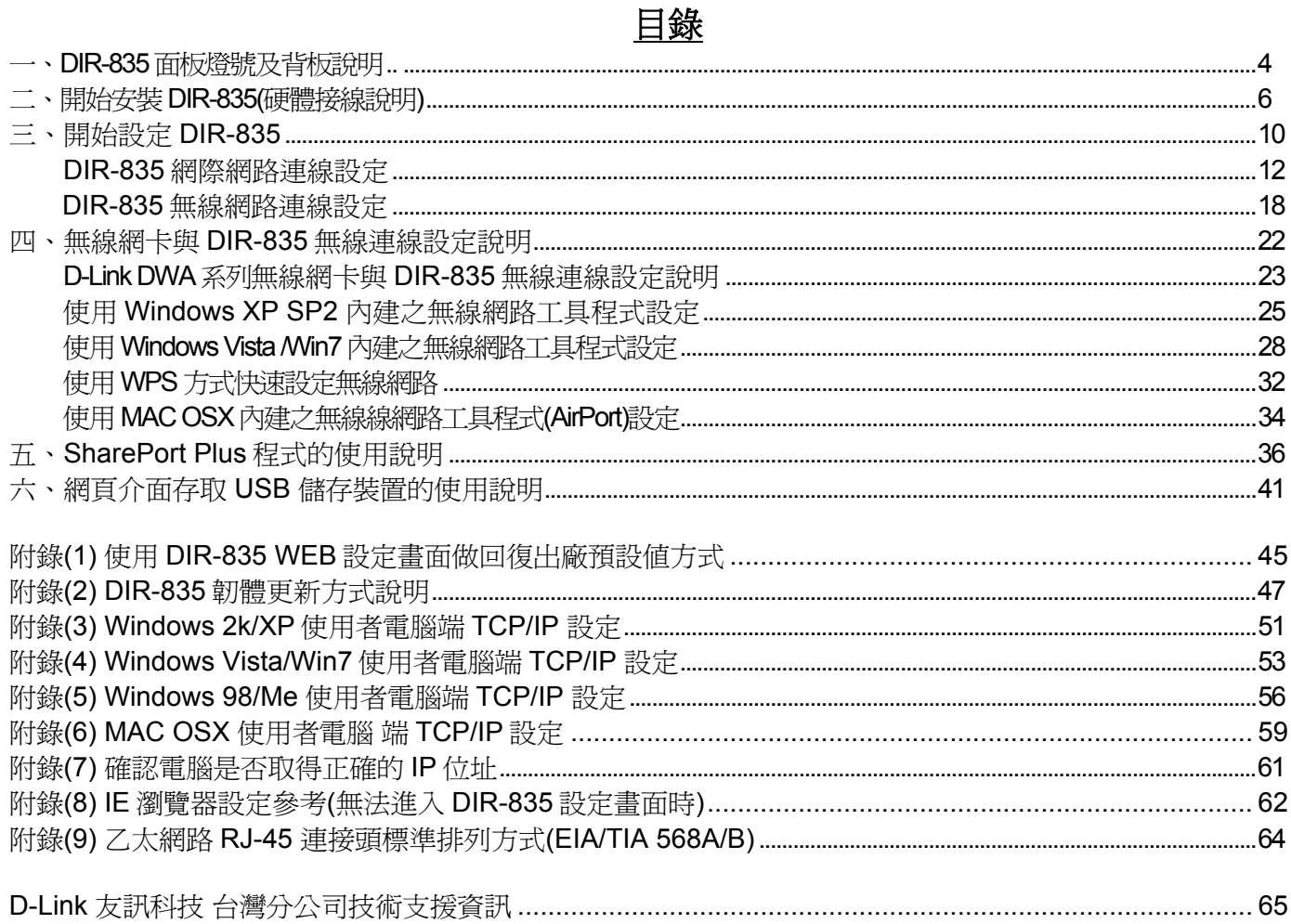

### 感謝您購買 **D-Link** 優質網路產品,本快速安裝指南將逐步引導您快速並正確的完成 **DIR-835** 硬體安裝及 其相關設定,請您務必仔細閱讀本手冊。

### 開始安裝使用之前請先詳細閱讀以下說明:

- 1、DIR-835 可以協助您建構出一個家用無線/有線網路應用環境;但在此之前,請先確定您的電腦在尙未 使用 DIR-835 前,已經可以依照 ISP(寬頻網路服務提供業者)所說的方式順利連結到網際網路。
- 2、若您是中華電信 ADSL/光世代 FTTB 使用者,或其他 ADSL 寬頻網路使用者的話,請先準備好您的 PPPoE 連線帳號/密碼。
- 3、為了讓您更快完成路由器的設定,建議您使用 Microsoft Windows XP/Vista/Win7 作業系統來進行 DIR-835 的首次設定。
- 4、若您使用為非 D-Link 的無線網路卡,例如使用筆記型電腦內建的無線網路卡,為避免未來與您的 DIR-835 無線網路連線時發生未知的錯誤,我們建議您先與您的筆記型電腦廠商聯絡,或自行至 裝置管理員杳看無線網路卡廠牌/型號後,至該筆電或無線網卡之官方網站下載最新的驅動程式更新。
- 5、本快速安裝說明只針對 DIR-835 首次連線設定,其他有關 DIR-835 淮階功能設定或產品最新訊息, 以及最新版本的韌體下載,請參考光碟片中完整使用手冊說明,或至 D-Link 台灣網站 http://www.dlinktw.com.tw/support/ 中取得相關產品資訊。

更詳細的產品相關說明,請參考光碟片中使用手冊,或查看 **DIR-835** 設定畫面中「支援」項目裡的說明。

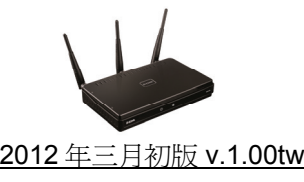

# 一、**DIR-835** 面板燈號及背板說明

# **1-1** 正面面板指示燈號說明

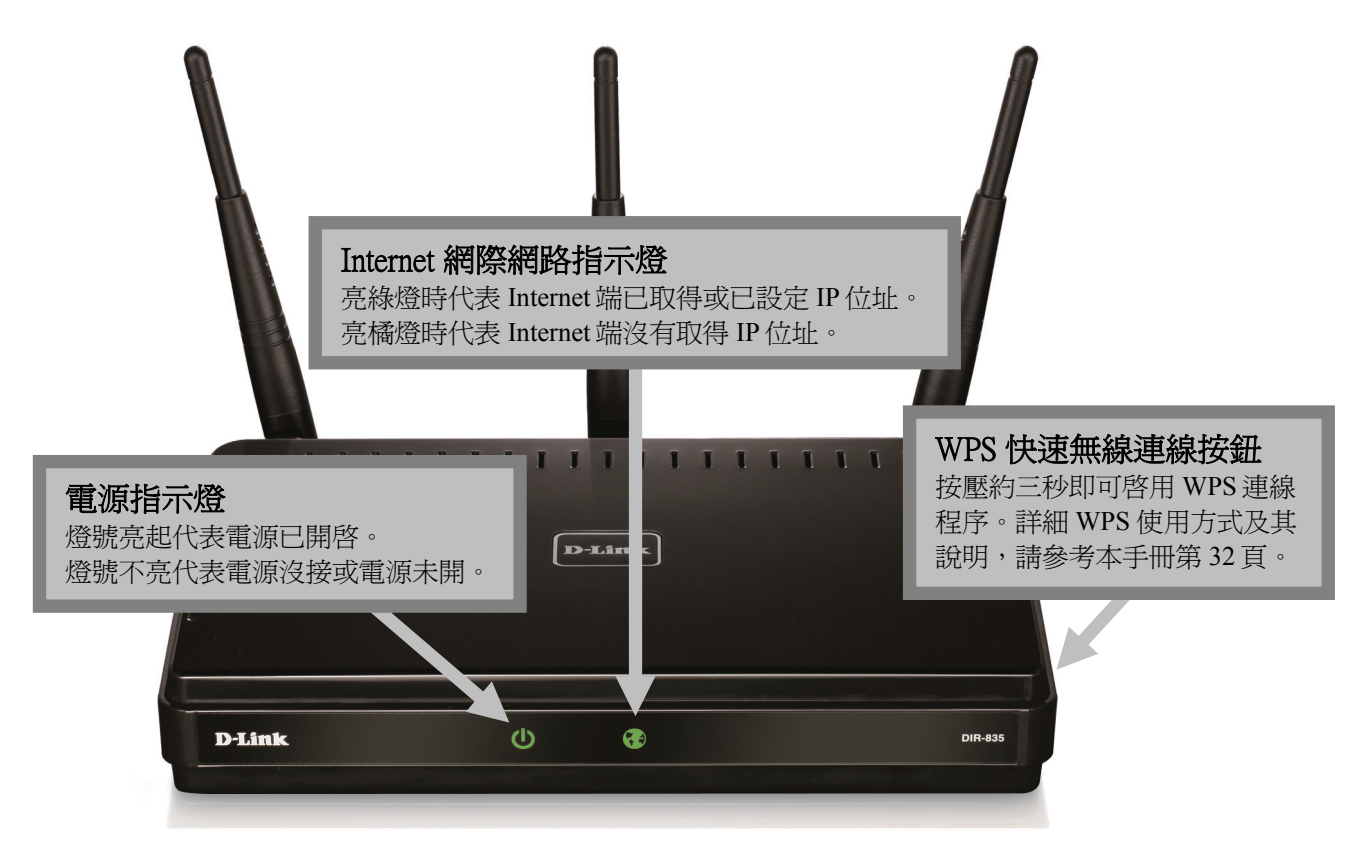

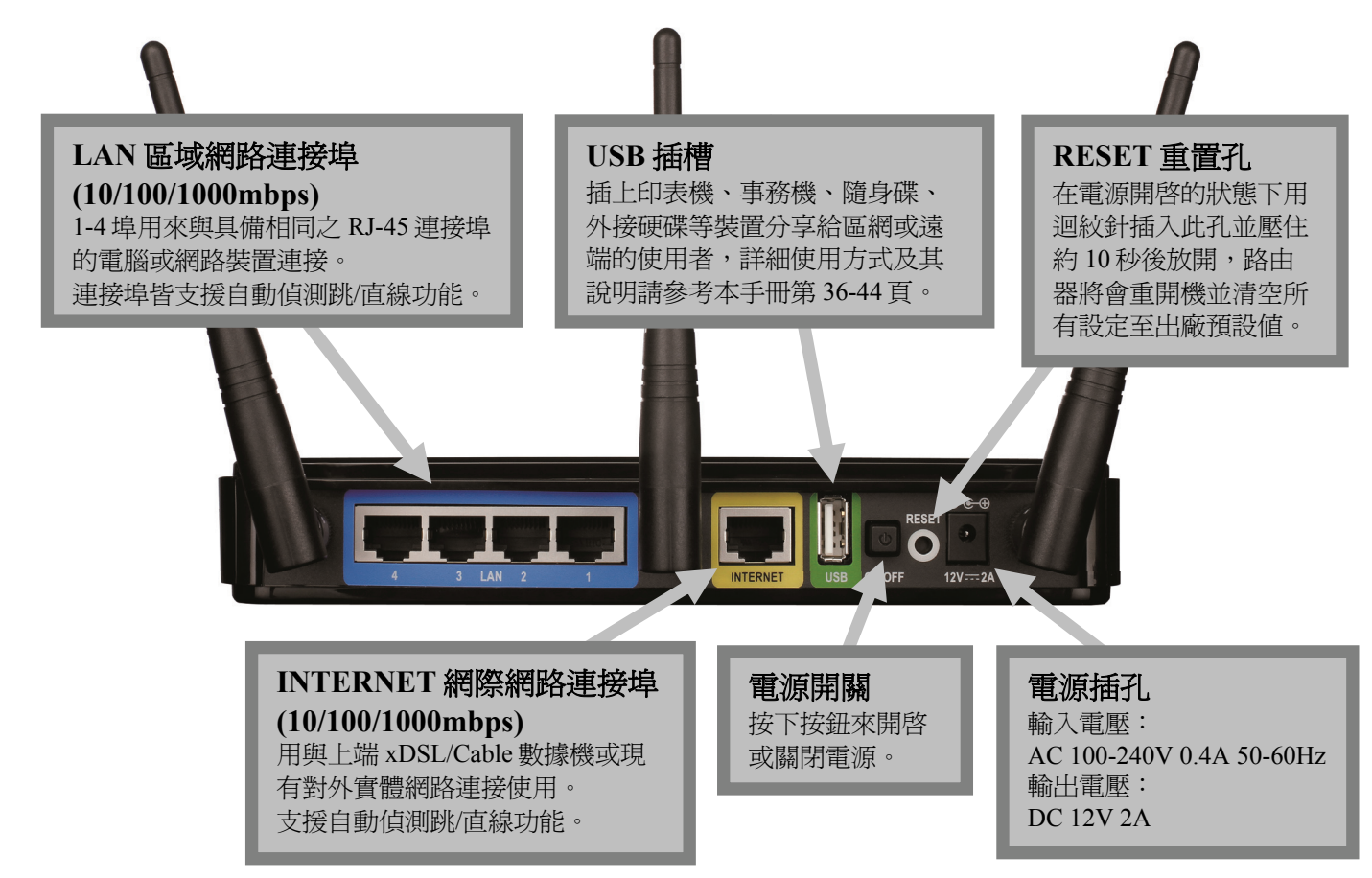

# 二、開始安裝 **DIR-835**

### **2-1** 硬體網路線接線方式說明

1、將 DIR-835 接上電源,並接下電源開關來啓動電源。

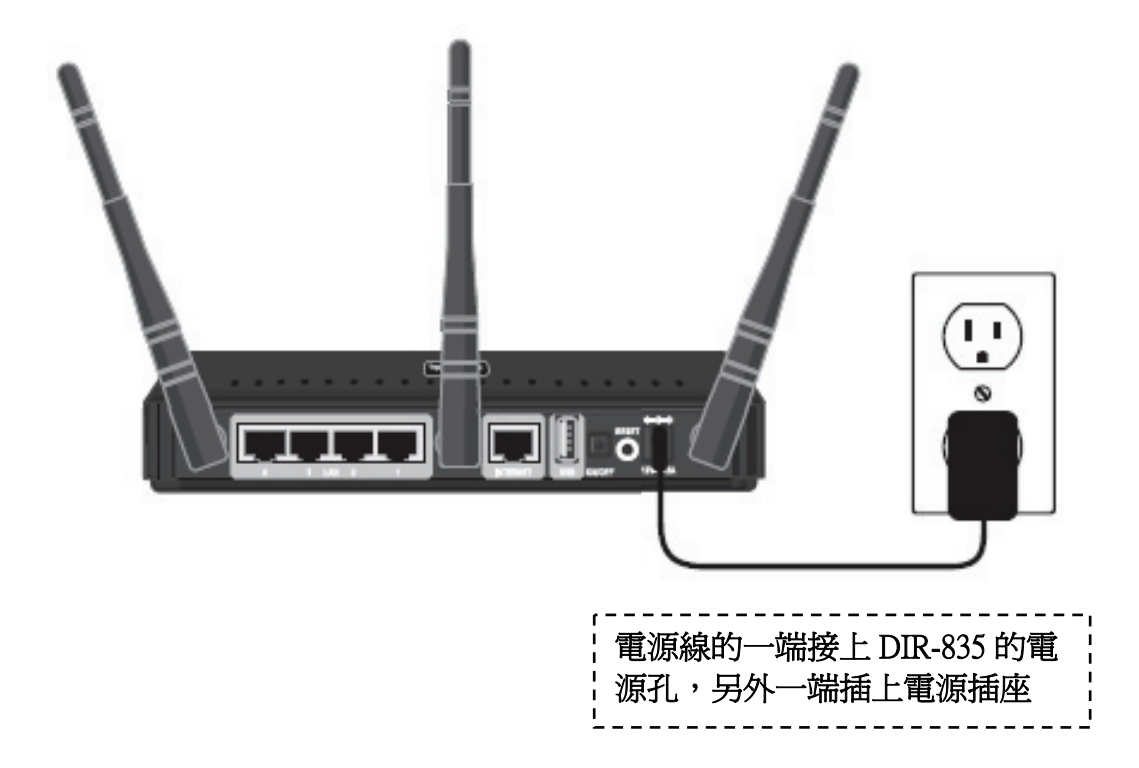

2、第一條網路線連接 DIR-835 和電腦。

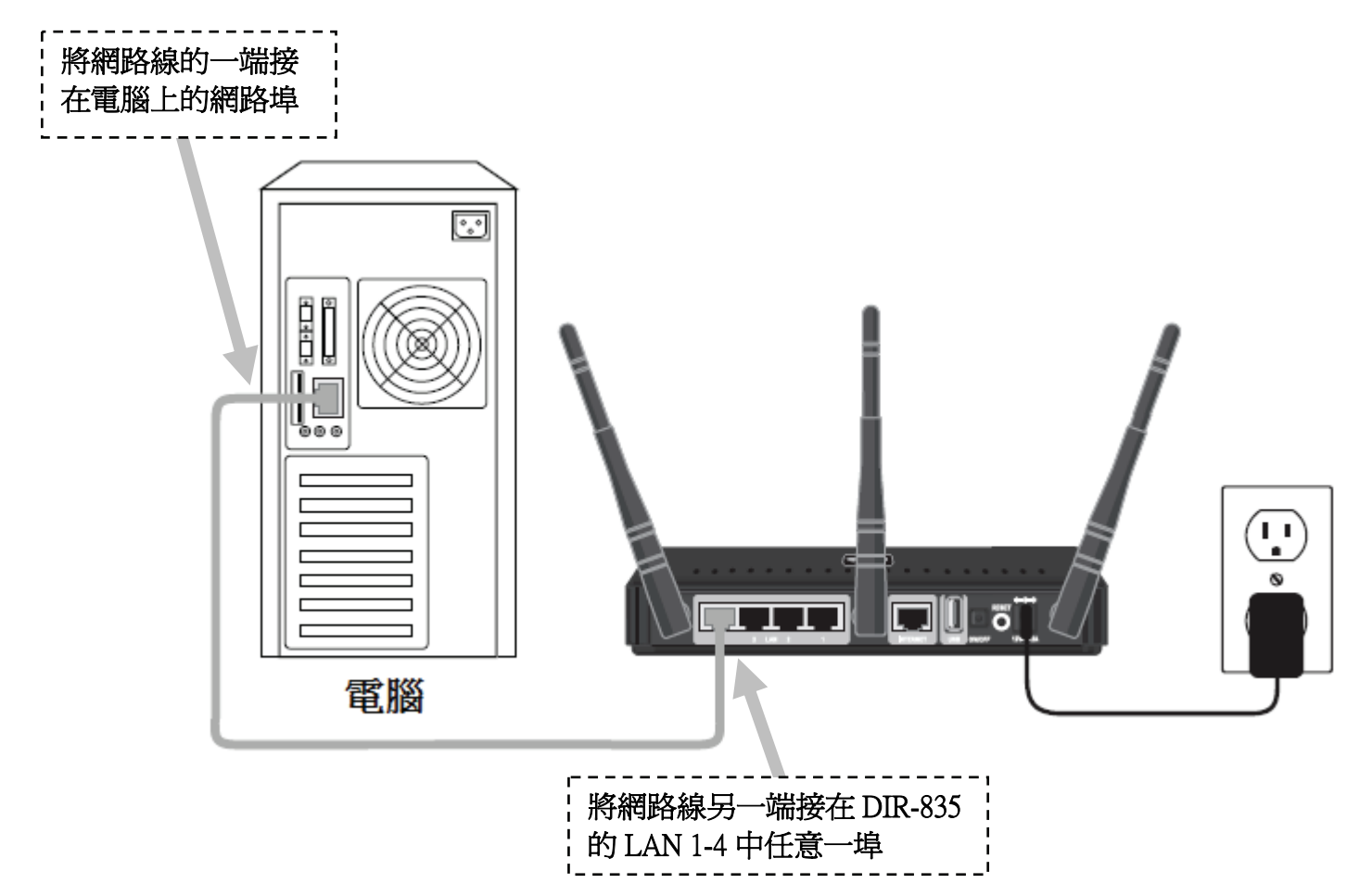

3、第二條網路線連接 DIR-835 和數據機,或是插在社區寬頻、學校、宿舍等設在牆壁上的網路埠。

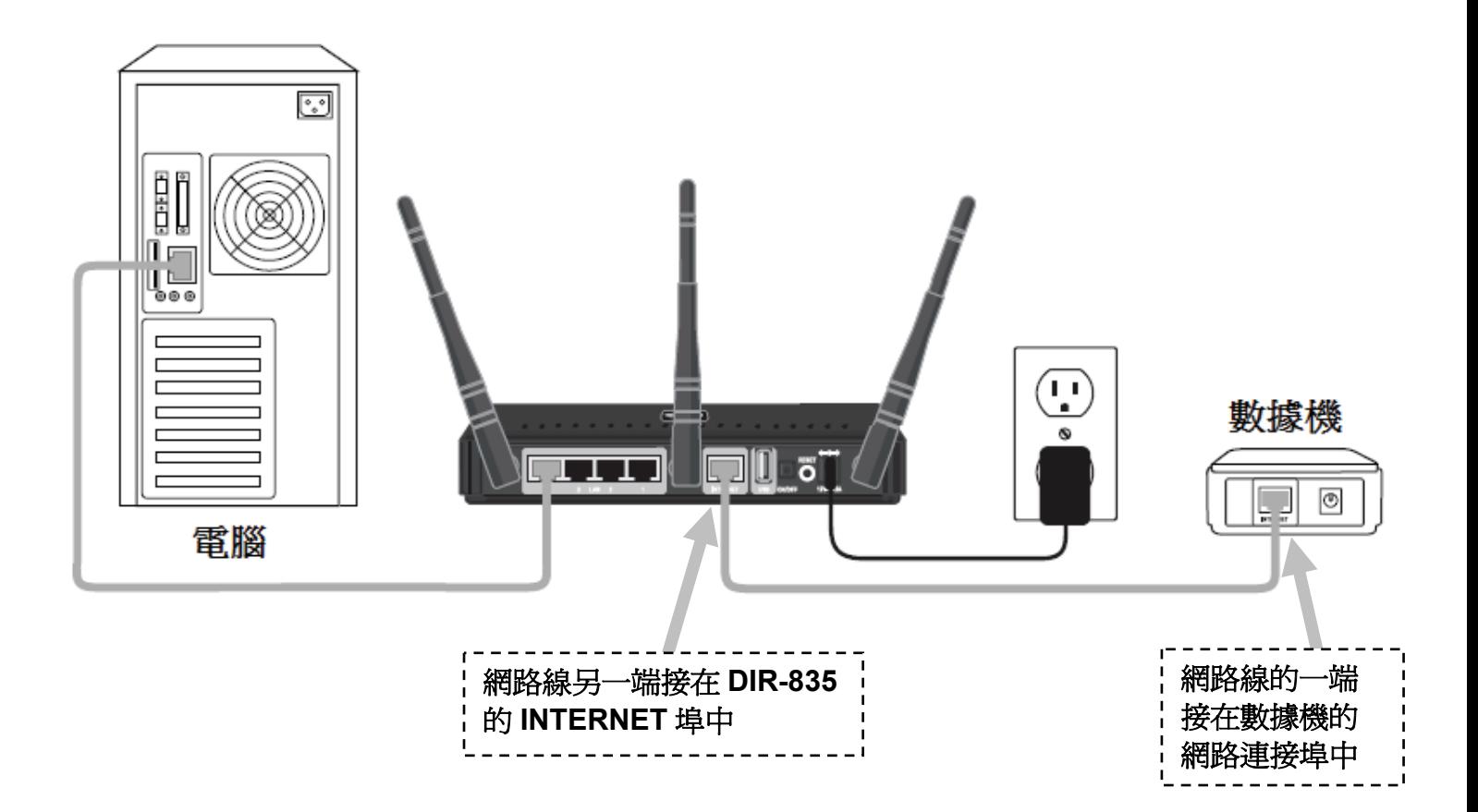

### **2-2** 網路架構圖範例

依照上述的說明將線路連接完成之後,您還可以在 USB埠上連接一些 USB 裝置,而有無線功能的電腦、手機、多媒體播放器、電視、遊 戲機…等則可透過無線方式與 DIR-835 連結,架構一個數位家庭或小型辦公室的網路環境。

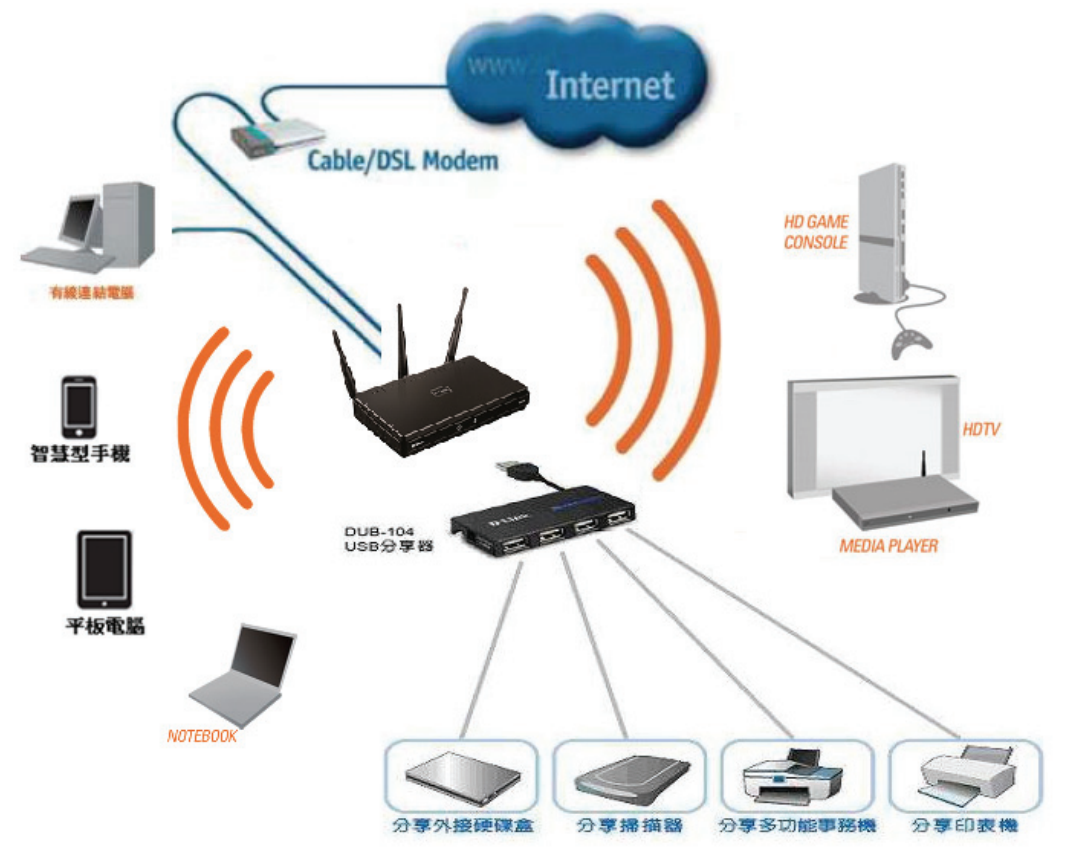

# 三、開始設定 **DIR-835**

此手冊以手動設定的方式來說明,您也可以用設定書面中的連線精靈按鈕,或光碟內的快速設定精靈來代替。 請先確定設定電腦端的網路卡**TCP/IP (IPv4)**設定均為「自動取得**IP**位址」及「自動取得**DNS**位址」後即可依照下述步驟進行設定。 若您不清楚有關 TCP/IP(IPv4)的設定方式,您可以參考附錄(3)~(7)的說明。

1、請開啟您的網頁瀏覽器,在「網址列」輸入「**http://192.168.0.1**」或「**http://dlinkrouter**」來開啟設定網頁。

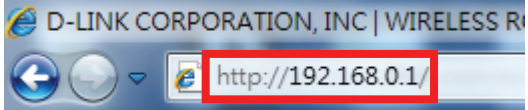

2、出現設定精靈的畫面,按下「取消」按鈕。

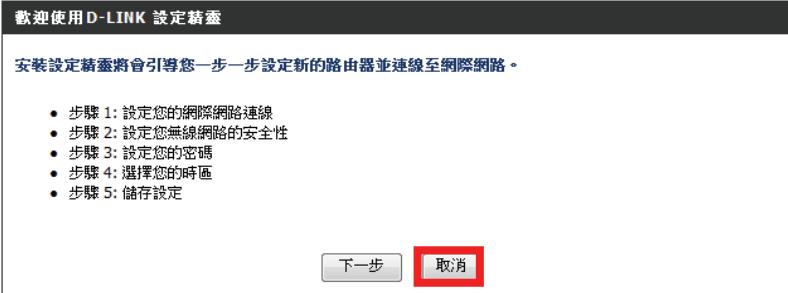

此網頁為路由器的內部畫面,所以電腦在無 法連通網際網路時也可連結至此網頁。 若檢查IP位址取得正確,但仍無法開啟此畫 面,請參考附錄(8)更改 IE 瀏覽器的設定。

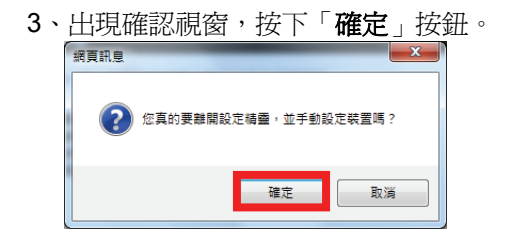

4、畫面跳至登入畫面,不需輸入密碼,直接按下「登入」按鈕。

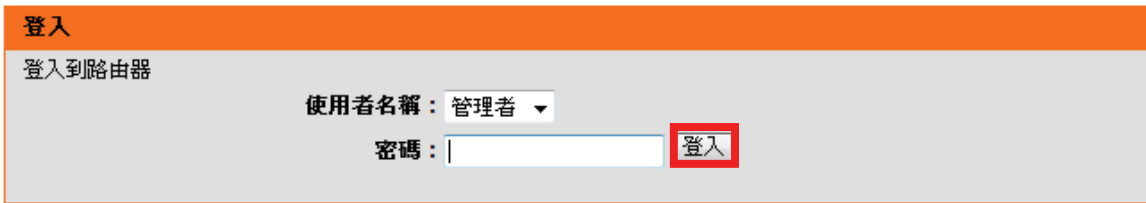

5、請在「設定」→「網際網路」的頁面中,按下「手動進行網路連線設定」的按鈕。

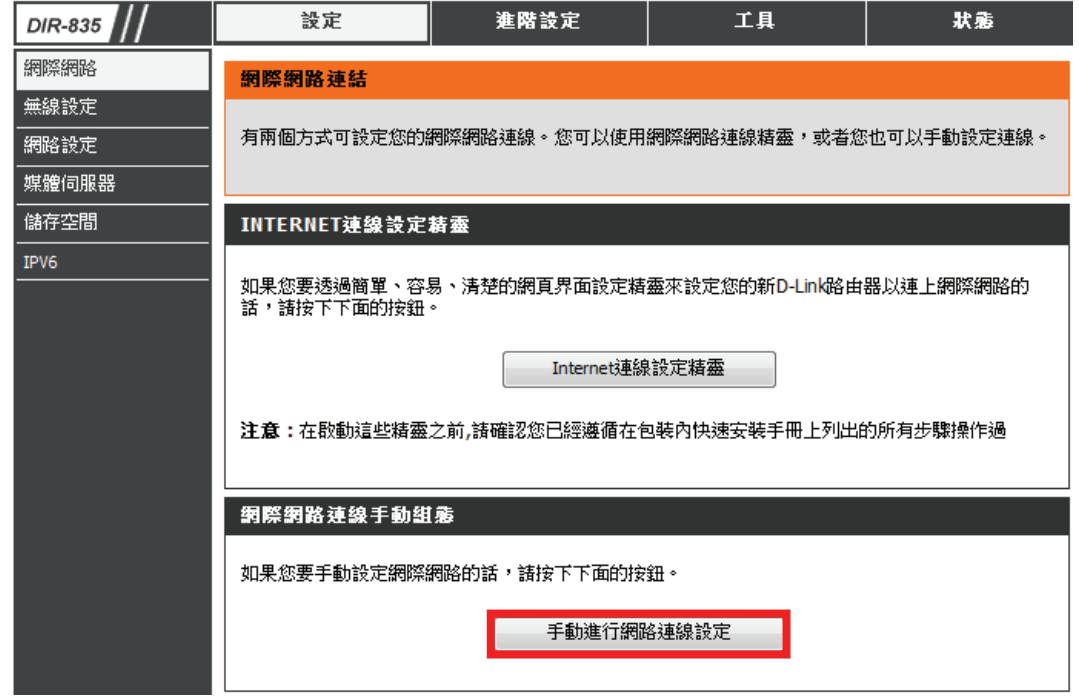

# **3-1** 網際網路設定

請於「**我的網際網路連線是**」項目中的下拉式選單內選擇您申請的寬頻網路連線方式,並作相關的設定。

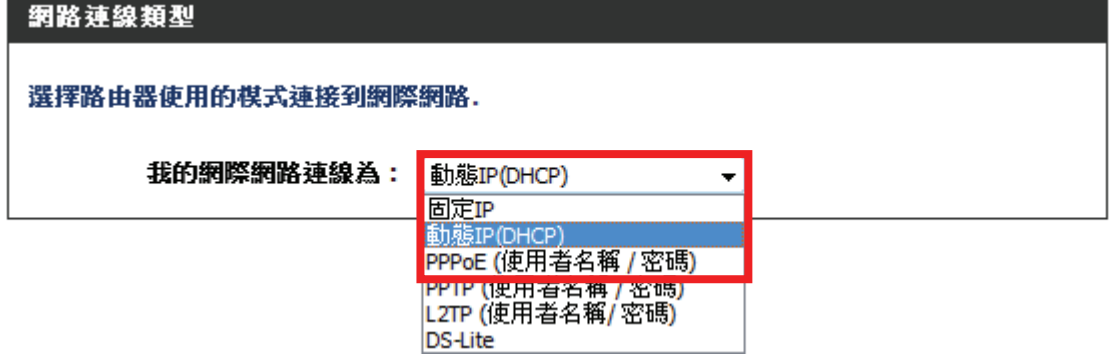

台灣地區僅會使用到固定 IP、動態 IP (DHCP)、PPPoE(帳號/密碼)三種類型,如果您不知道要選擇何種類型,您可以參考以下資訊:

### 「固定 **IP**」

若您的電腦直接接上 ADSL 或光世代或 Cable Modem 數據機時,需要另外指定一個特定的 IP 位址資訊後才可以連上 網際網路的話,請選擇此項(相關設定請參考本手冊第 13 頁說明)。

### 「動態 **IP (DHCP)**」

若您的電腦直接接上 ADSL 或 Cable Modem 數據機時,不需要做任何連線相關設定即可連上網際網路的話, 請選擇此項(相關設定請參考本手冊第 14 頁說明)。

### 「**PPPoE (**帳號**/**密碼**)**」

若您電腦直接接上 ADSL 或光世代 Modem 數據機時,需要設定 ADSL 或光世代的 PPPoE 帳號/密碼, 而且需要在電腦按下一個連線按鈕後才可以連上網際網路,或是電腦網路連線內的「寬頻連線」顯示已連線時才能上網, 請選擇此項(相關設定請參考本手冊第 15 頁說明)。

# 若您選擇了 「固定 **IP**」,請於下方的「固定 **IP** 位址網路連線類型」項目中,

輸入由您的寬頻網路服務提供業者所提供的正確固定真實 IP 資訊 (如下圖範例),再依第 16 頁的說明來操作。

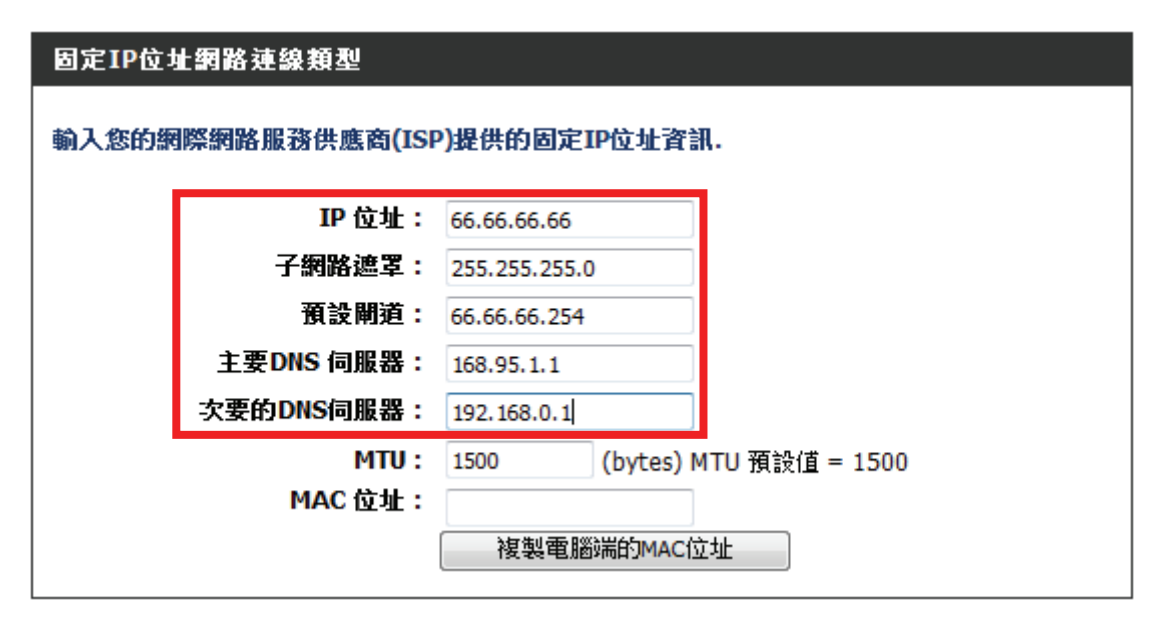

此處 IP 設定只是一個範例而已,請不要輸入這邊的設定值。 若您不清楚此處的 IP 設定內容的話,請與您的寬頻網路服務提供業者聯絡取得固定 IP 的資訊。

# 若您選擇了「 動態 **IP(DHCP)**」,於下方「動態 **IP(DHCP)**網際網路連線類型」項目中,

按下 | 複製電腦端的MAC位址 | 的按鈕,將設定電腦的網路卡 MAC 位址複製至 DIR-835 中, 可解決寬頻網路服務業者鎖定特殊 MAC 位址的問題,再依第 16 頁的說明來操作。

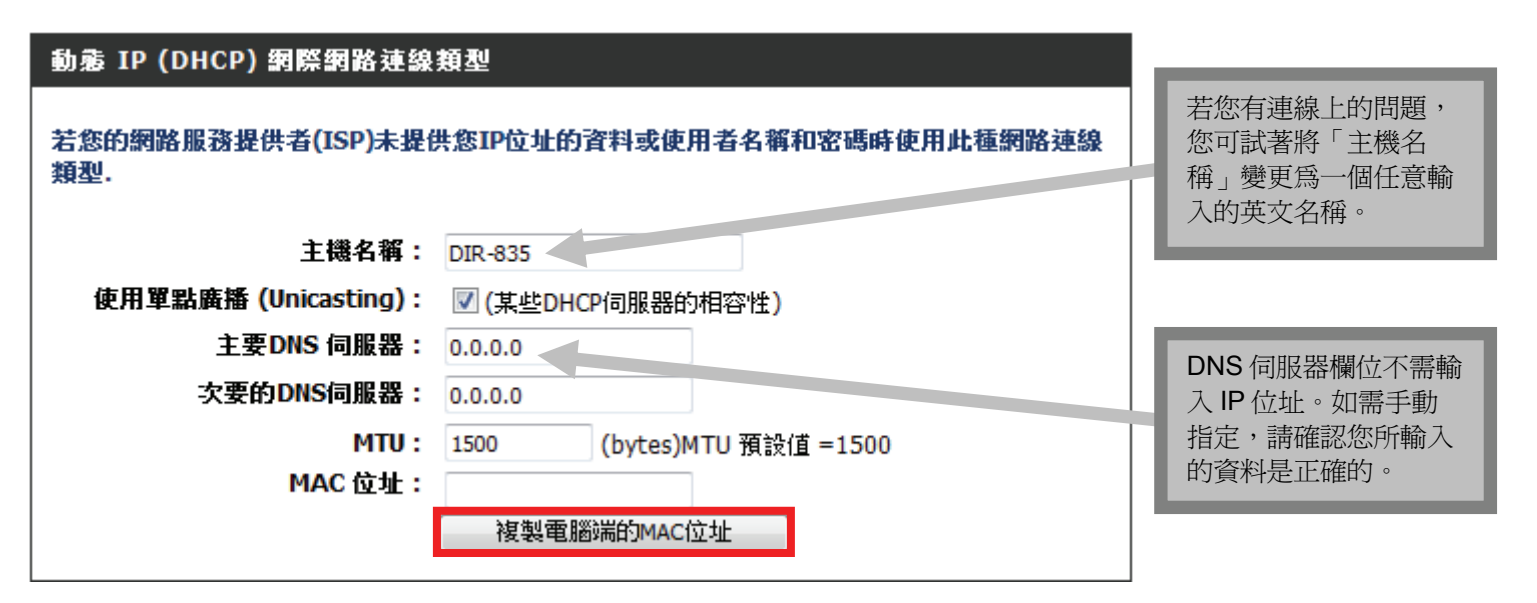

### 若您選擇的是「**PPPoE**」,請於下方「**PPPoE** 網路連線類型」的項目中:

PPPOE網路連線類型

### 輸入由您的網際網路服務提供業者(ISP)所提供的相關資訊.

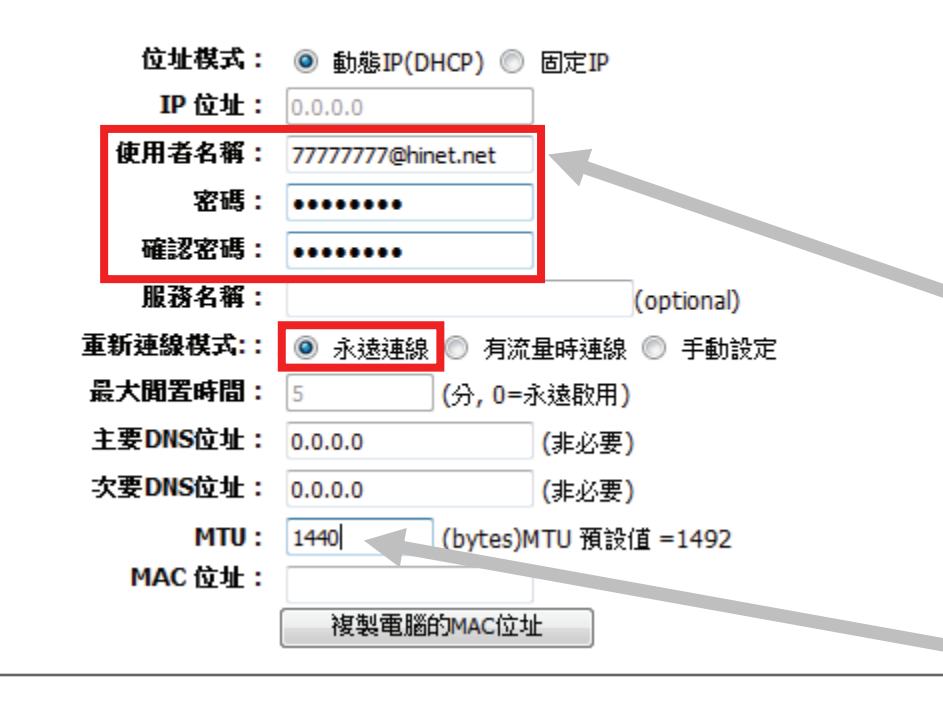

1、在「使用者名稱」、「 密 碼」、「確認密碼」的欄位中 依順序輸入由寬頻網路業者所 提供的連線帳號及密碼。 2、「重新連線模式」請選「永 遠連線」。 3、依第 16 頁的說明來操作 若您為中華電信的使用 者,請於帳號後方加上 「**@hinet.net**」。 若您為中華電信一組固定 IP+七組浮動 IP 用戶, 且 您想利用此固定 IP 來上 網,則請在帳號後方加上 「**@ip.hinet.net**」。 若您網路連通後有其他問 題,如 MSN 不可登入 時,某些特定網站或網頁 卻無法開啓,或網路速度 比直接接數據機慢很多 時,您可將 MTU 數值改 為 **1445** 或 **1440**。

# 相關資料輸入後,請按下頁面上方 【 儲存設定 】 的按鈕。

#### 廣域網路

使用這個單元來組態設定您的網際網路連線類型。可以選擇以下連線類型:固定 IP、DHCP、 PPPoE、PPTP、L2TP 與 DS-Lite。若不確定該選哪個連線方式,請與您的網路服務提供者 (ISP) 聯 絡。

注意: 若使用PPPoE的選項,您需要將在您電腦上的任何PPPoE用戶端軟體移除或停用.

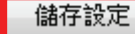

不要儲存設定

接著出現「需要重新開機…」的訊息,請按下「重新啓動」的按鈕來儲存設定。

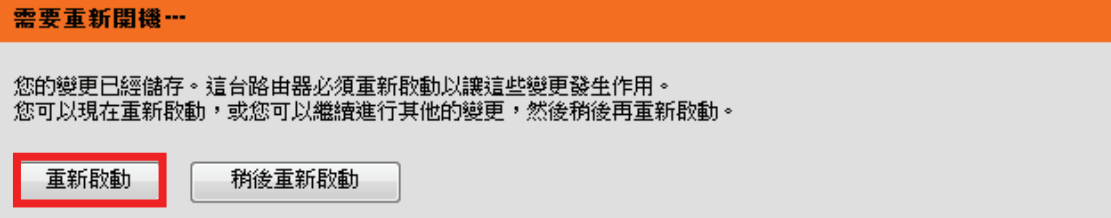

設備正在重新啓動中,請稍待約50秒。

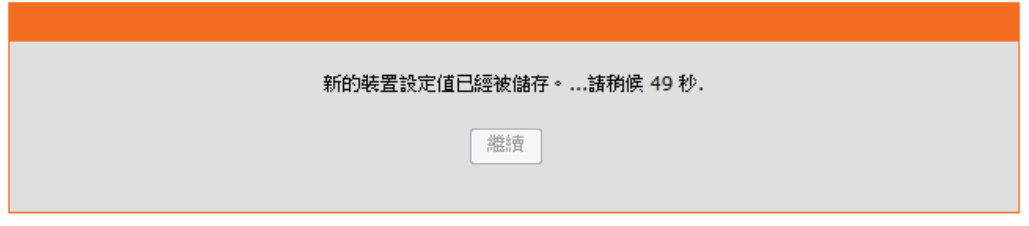

待設備重新啓動完成後請按下「繼續」按鈕來返回設定畫面。

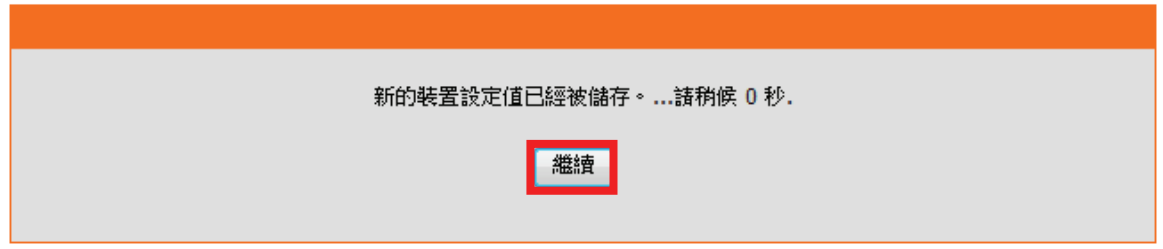

返回登入畫面,此時您的電腦應該已經可以連上網際網路了。 您可以按下「登入」按鈕來繼續下一頁無線網路的設定。

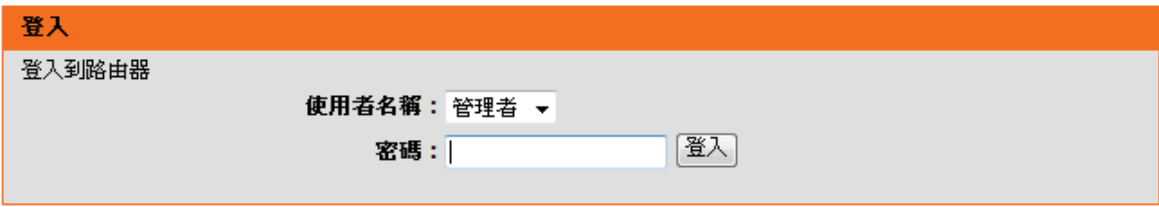

以上設定步驟只需要於首次安裝淮行一次即可,之後其餘的有線電腦只需要接上 DIR-835 即可上網,不需再重覆設定。 若有問題請參考附錄(3)~(7)的作業系統 TCP/IP 相關設定說明,或確認輸入的資料是否有誤。

# **3-2 DIR-835** 無線網路設定

### 請在「設定」→「無線設定」頁面中,按下「手動設定無線網路」的按鈕。

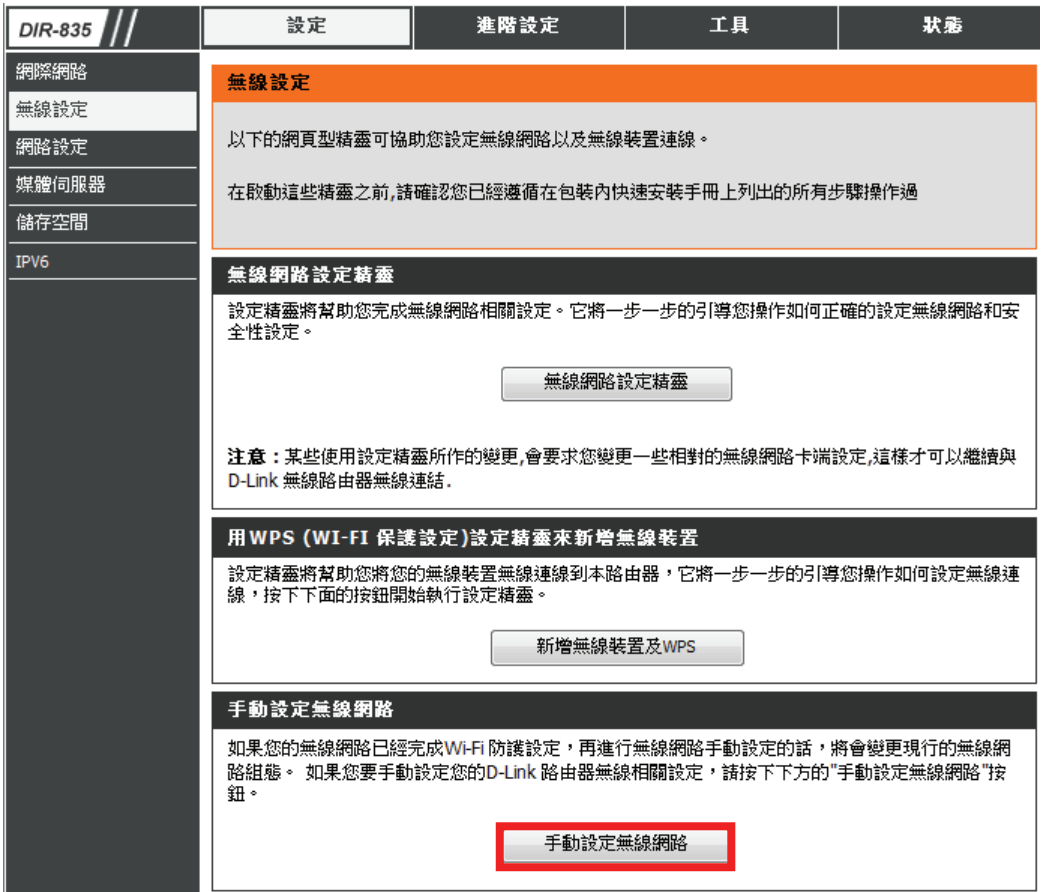

#### 曼纹绸玻琴完

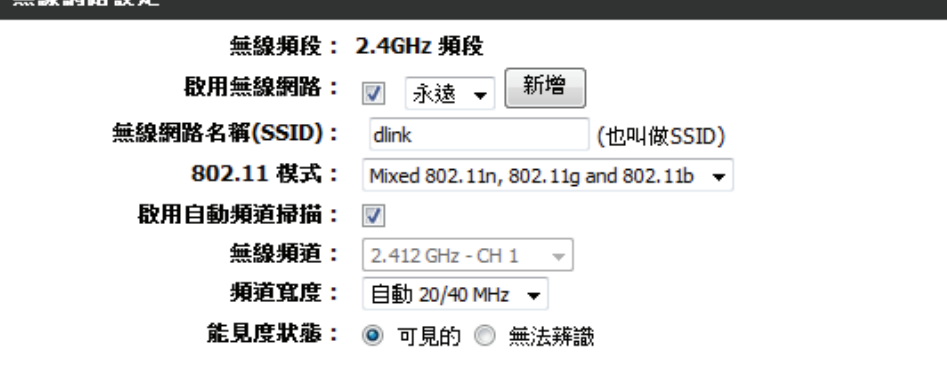

您可先針對「**2.4GHz** 頻段」進行設定:

### 「無線網路名稱」

預設為「dlink」,建議您變更為其他名 稱(請勿輸入中文)以供裝置連結時辨識。

### 「啓用自動頻道掃描」

預設是啟用的,但當您的無線訊號不穩 定時,建議將此功能取消勾選,並手動 選擇 1~11 其中的一個頻道來使用。

#### 其餘欄位不建議變更,以免影響您的無 線網路連線。

### 無線安全棋式

為了保護您的隱私,您可以自行設定無線安全功能.該設備提供三種無線安全加密模式:WEP, WPA-Personal, and WPA-Enterprise. WEP是基本的加密標準. WPA提供較高層次的安全性. WPA-Enterprise和WPA-Persona的差別在於WPA-Enterprise需要透過額外的RADIUS伺服器來做認證.

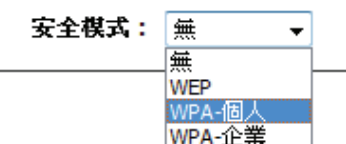

請於「安全模式」的下拉式選單中 選擇您要使用的無線安全模式。

建議您使用「**WPA-**個人」模式來 取得較安全的加密方式。

若您的某些無線裝置因設定此模式 而無法連線時,表示該裝置不支援 此規格,請改為基本的 「**WEP**」。

若安全模式為 WEP 時無法取 得 54Mbps 以上的連線速度

#### **WPA**

使用WPA 或 WPA2模式以读成強安全性以及最佳的相容性。這個模式讓舊的用戶端使用 WPA,而讓 可使用 WPA2 的機台保持較高的安全性。也讓用戶端支援所能使用最強的加密機制。為達到最佳的安 全性,使用**僅用 WPA2**模式。這個模式使用 AES (CCMP) 編碼器,而不允許舊的機台使用 WPA 安全 性機制連線。為達到最佳的相容性,諸使用**僅用 WPA**模式。這個模式使用 TKIP 編碼器。一些遊戲與 舊的機台僅能在這個棋式下運作。

使用WPA2 Only加密模式(或是其它的AES演算法).是為了達到更好的無線傳輸效能。

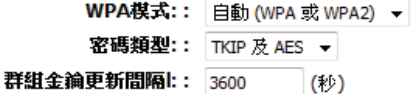

#### 預先共用金論

輸入8~63 個英數混合字元的通行金鑰。 使用較大長度的字元來定義加密金鑰,而非簡單、字 數少的加密金鑰,以取得最佳的安全性。

預先共用金鑰: | ••••••••••••

#### 「**WPA** 模式」

建議使用預設的「自動**(WPA** 或 **WPA2)**」來取得 最佳的相容性。

### 「密碼類型」

建議使用「AES」來確保速度可達最佳效能,但若 有連線上的問題,請用預設的「**TKIP** 及 **AES**」。

#### 「預先共用金鑰」

請任意輸入 8~64 個字元的無線網路密碼,建議您 設定一個自己容易記得或常用的密碼,請不要使用 過於簡單的字串,且不可輸入中文。

請記下「無線網路名稱」及「金鑰」,以作 為日後無線裝置連線時的參考。 若忘記無線密碼,您可透過電腦用有線方式 連接路由器,重覆第 18-20 頁的步驟即可。

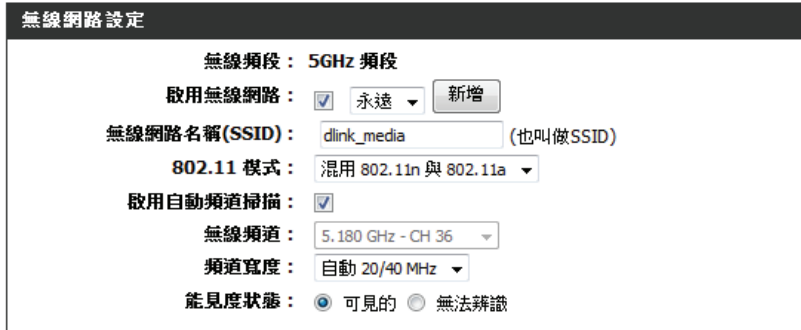

您可以依上一頁的說明來對「**5GHz** 頻段」進行設定。

您的無線網卡必須支援 802.11a 的規格 才能搜尋到此無線網路名稱並連線。 若您不確定是否支援此規格,請聯絡您 的無線網卡或無線裝置的廠商。

### 更改完成後,請按頁面上方「儲存設定」的按鈕。

### 無線網路:

利用此區域來配置您D-Link路由器的無線設定,請注意在此區域所做的變更也需要在您的無線用戶端做 相同的設定.

儲存設定

不要儲存設定

接著出現「需要重新開機…」的訊息,請按下「重新啓動」的按鈕來儲存設定。

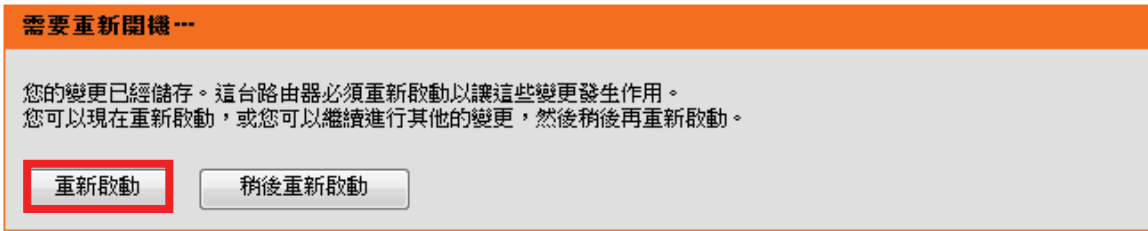

設備正在重新啟動中,請稍待約 50 秒。

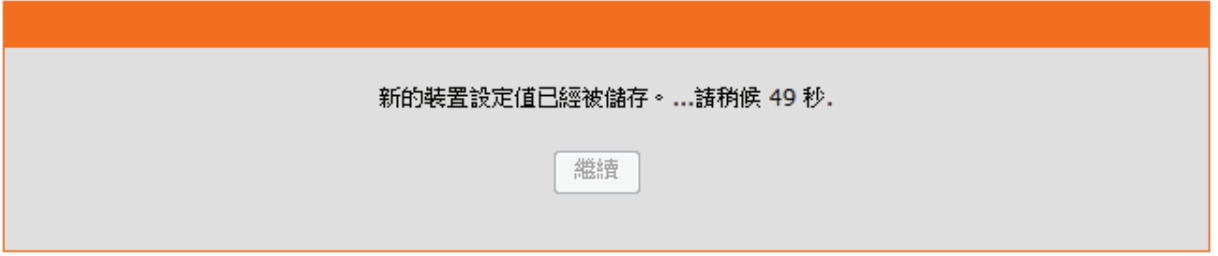

待設備重新啓動完成後請按下「繼續」按鈕來返回設定書面。此時無線裝置可開啓 Wi-Fi 功能來搜尋剛設定的無線名稱來連線。

# 四、無線網卡與 **DIR-835** 無線連線設定說明

以下是 DIR-835 搭配無線網路卡的無線網路設定操作示節,包含以下幾種方式供您參考:

#### **4-1** 使用 **DWA-140** 所附加之無線網路連線工具程式連線方式說明

- **4-2 Windows XP SP2** 內建之無線網路連線工具程式連線說明
- **4-3 Windows Vista/Win7** 內建之無線網路連線工具程式連線說明

#### **4-4** 使用 **DWA-110** 所附加之無線網路連線工具程式以 **WPS** 方式快速無線網路連線方式說明

#### **4-5** 使用 **MAC OSX** 內建之無線網路工具程式**(AirPort)** 之無線網路連線工具程式連線說明

- 1、開始以下設定前請先確定您的無線網路卡已經按照無線網路卡說明書指示,完成所有安裝且使用正常。
- 2、若您使用為非 D-Link 無線網路卡,例如使用筆記型電腦內建的無線網路卡,您可能遭遇到無線連線相關的問題。 為避免造成未來與 DIR-835 無線網路連線時發生未知的錯誤,我們建議當您發生以下狀況時先與您的筆記型電腦廠商聯絡, 或自行至裝置管理員查看無線網路廠牌/型號後至該無線網卡之官方網站下載最新的驅動程式更新使用。
	- ●搜尋不到無線網路名稱(SSID)
	- ●搜尋的到無線網路名稱(SSID)卻無法正常連結。
	- ●無線網路連結後, 無法取得正確的 IP 位址。

#### 注意**!!!**

若您使用的是筆記型電腦內建的無線網卡的話,在開始使用之前,請先確認在筆電上的無線網路硬體開關已經開啟。 筆記型電腦的無線網路開關,依廠牌與型號不同, 可能位於電腦左側、右側、或前方, 或是需透過鍵盤上的按鈕按鍵 來啓用無線網路,詳細操作步驟請與您的筆記型電腦廠商聯絡確認。

# **4-1** 使用 **D-Link DWA-140** 無線網路卡工具程式來設定網卡與 **DIR-835** 的無線連線**(DWA** 系列網卡適用**)**

1、當您安裝好 DWA-140 無線網路卡之後,您可在桌面右下角的階梯狀的 DWA-140 無線網路卡管理程式按滑鼠左鍵兩下。

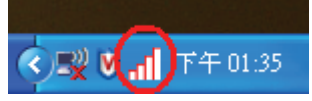

2、工具程式開啓後,依照以下步驟操作:

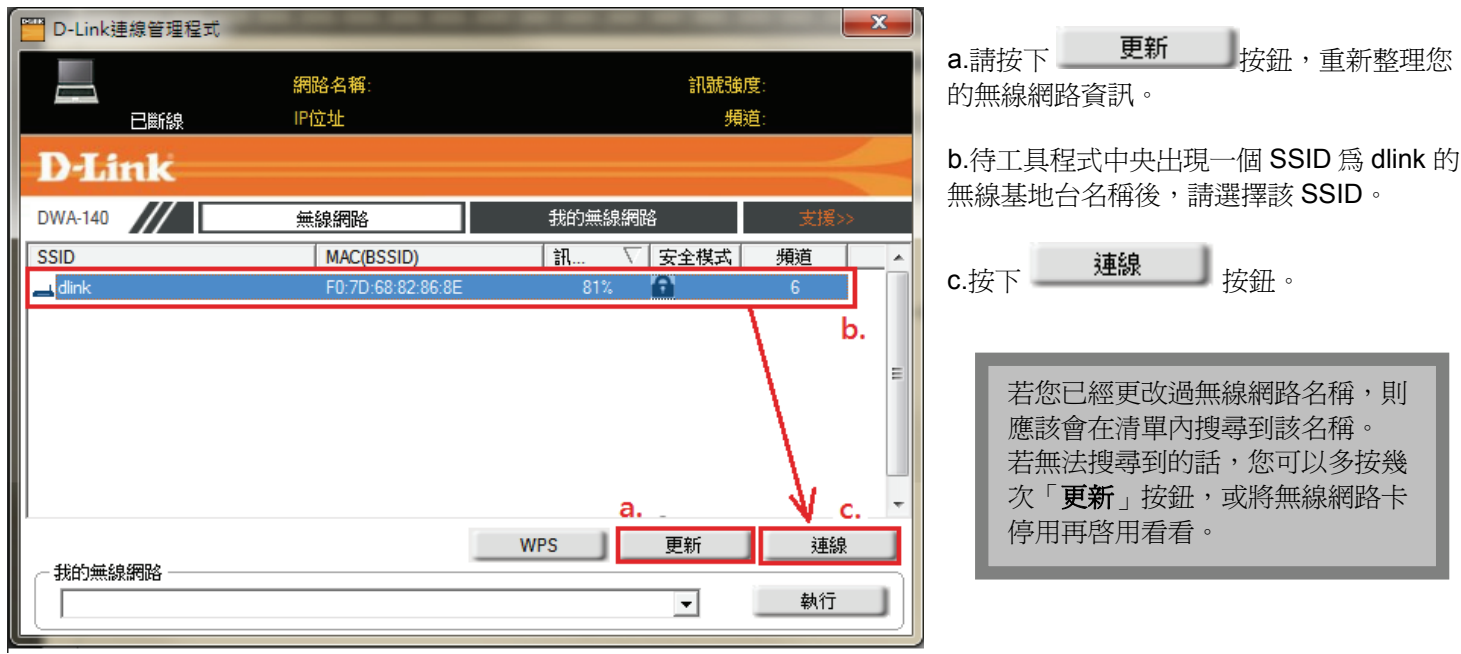

3、若 DIR-835 無線網路有設定安全加密的話,請在空白欄位中輸入您所設定無線網路金鑰後按下 --<sup>-OK</sup>---按鈕。

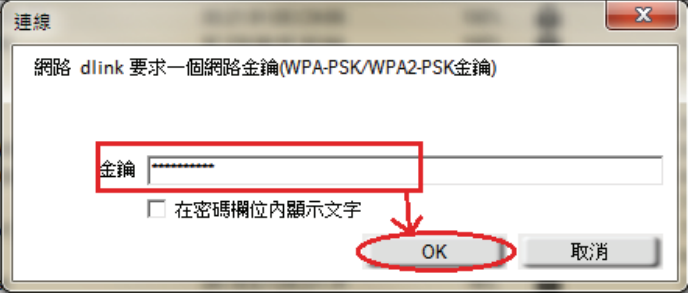

4、待工具程式上方資訊欄位中,出現 SSID、IP 位址、頻道、連線速度及「已連線」資訊後,代表無線網路已正確連線。

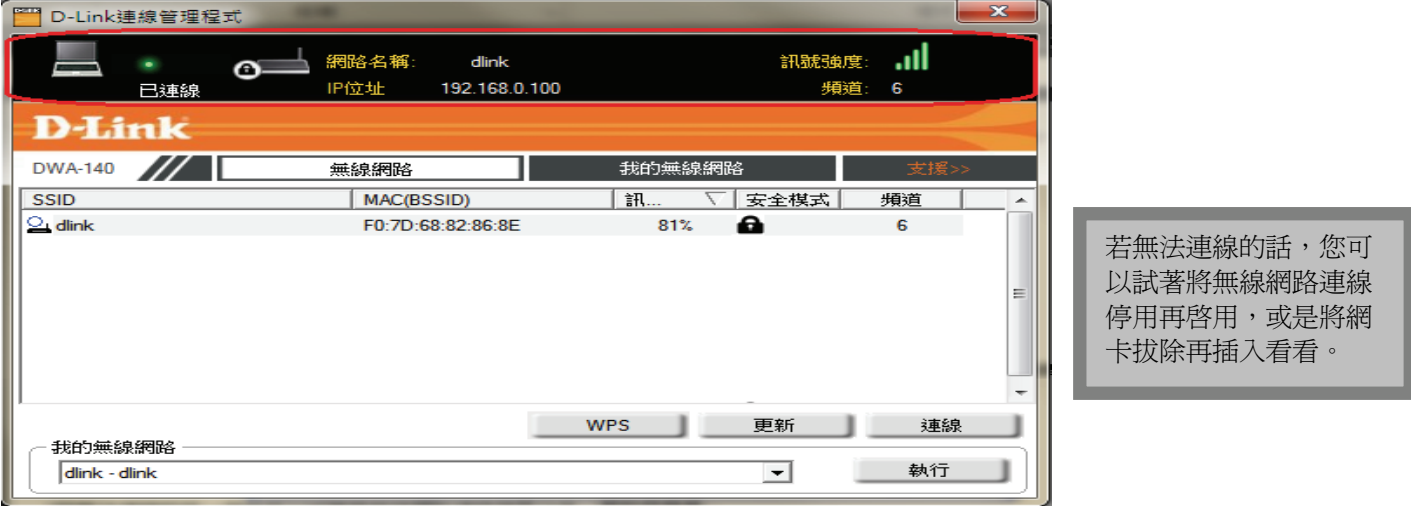

5、最後您就可以開啓您的 IE 瀏覽器開始透過 DIR-835 無線上網了。

### **4-2** 使用 **Windows XP SP2** 內建之無線網路工具程式來設定無線網卡與 **DIR-835** 的無線連線

1、請至「控制台」中,點擊「網路和網際網路連線」→「網路連線」。 進入網路連線設定之後,請對著無線網路連線圖示,按下滑鼠右鍵,選擇「**檢視可用的無線網路**」。

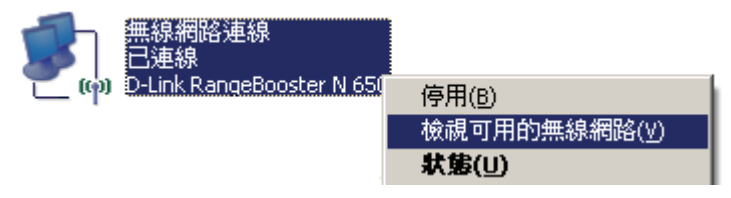

2、出現如下圖示的無線網路連線清單後,

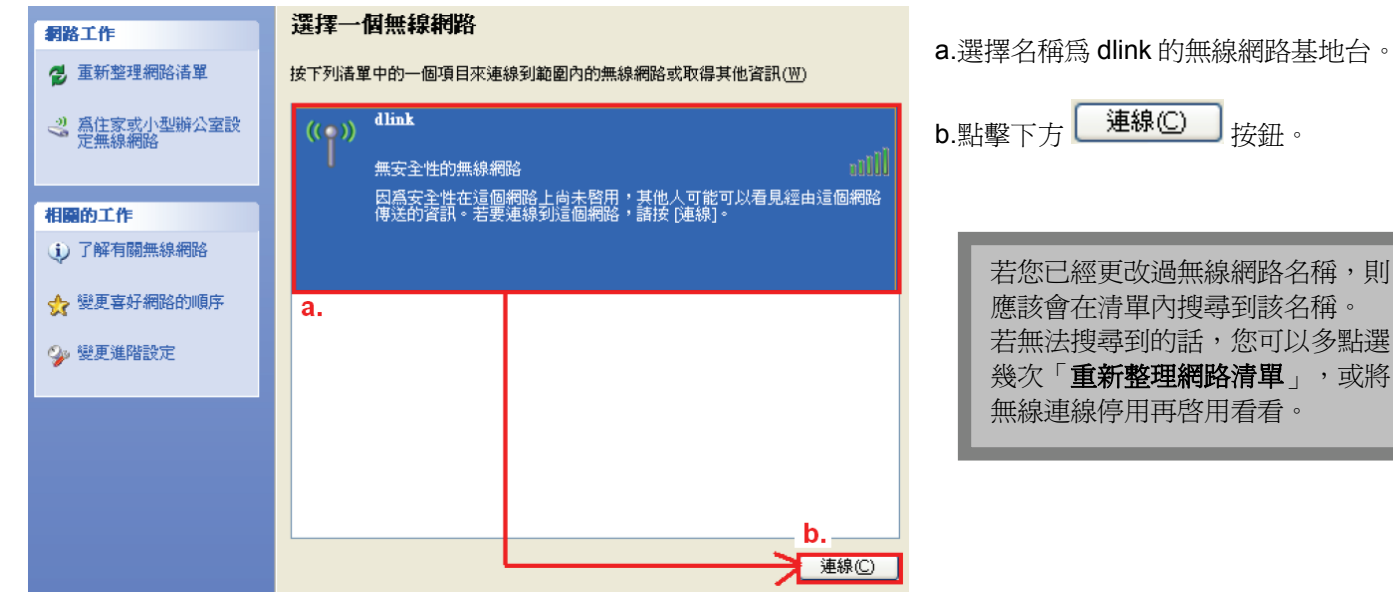

3、若 DIR-835 無線網路沒有設定加密的話,會出現如下警告視窗,請直接點擊 —— 永遠連線 ©—— 按鈕即可。

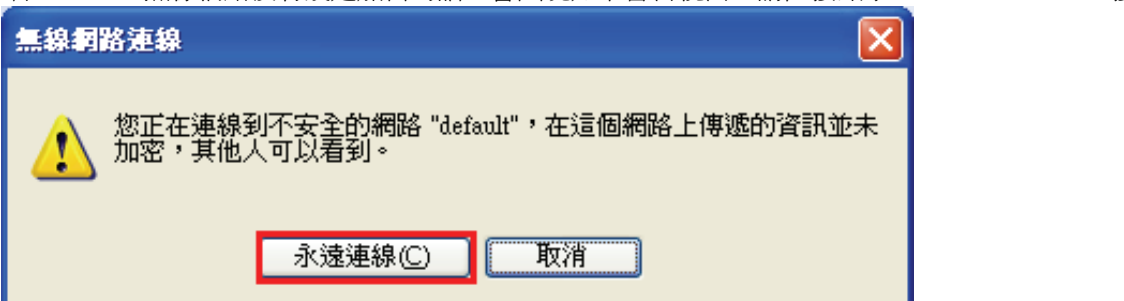

4、若 DIR-835 無線網路有設定安全加密的話,會出現如下畫面,請在「網路金鑰」以及「確認網路金鑰」欄位中, 輸入您所設定無線網路金鑰,完成後請按下 <sup>连線 ① 1</sup> 按鈕。 無線網路連線  $\times$ 網路 \link'要求網路金鑰 (也稱爲 WEP 金鑰或 WPA 金鑰)。網路金鑰協助防止不明<br>侵入者連線到這個網路。 請鍵入金鑰然後按 [連線]。 網路金鑰(K): жжекококококококок 確認網路金鑰(0): \*\*\*\*\*\*\*\*\*\*\* 連線(C) 取消

# 5、您看到 己連線 ☆ 的圖示之後,就代表無線網路已經連上。

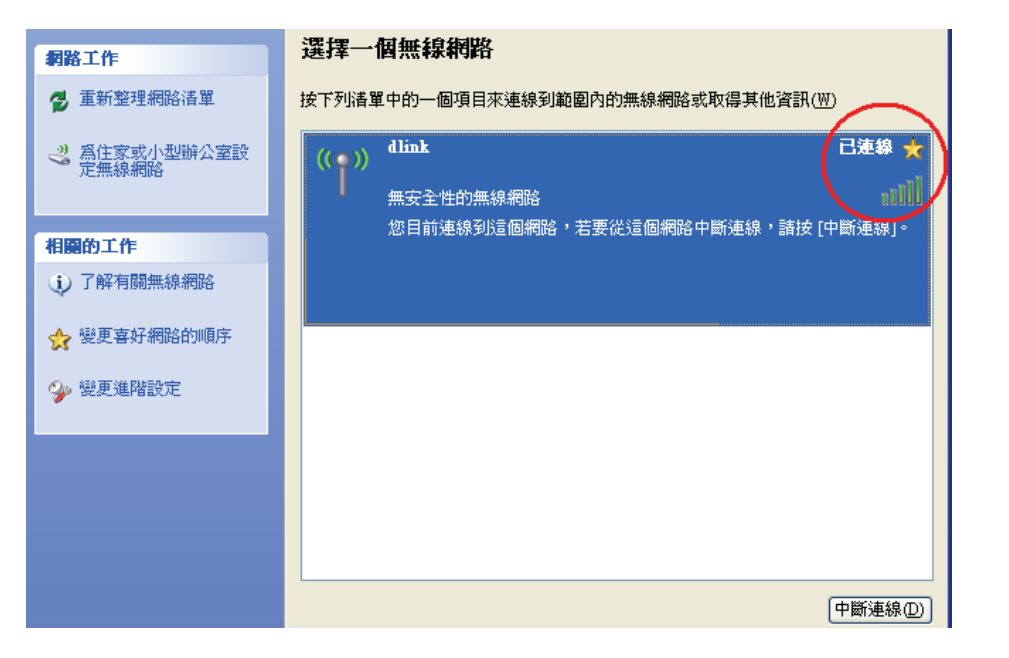

若無法連線的話,您可 以試著將無線網路連線 停用再啓用看看。

6、最後您就可以開啟您的 IE 瀏覽器開始透過 DIR-835 無線上網了。

### 注意**!!!**  若於連線無線網路過程中,XP 作業系統出現「**Windows** 找不到一個憑證可以讓您登入到網路」或是 「**正在確認身份識別**」的錯誤訊息,導致無法使用無線網路連線的話,請登入設定畫面後,至「**進階**」 →「**Wi-Fi 保護設定** 」項目中,將「**啓用** 」前核取方塊內的**勾選取消**, 按下「**儲存設定** 」後,再重新執 行連線的動作,或是將無線連線停用再啟用即可。

### **4-3** 使用 **Vista/Win7** 內建之無線網路工具程式來設定無線網卡與 **DIR-835** 的無線連線

1、進入「控制台」後,按下「檢視網路狀態及工作」或是「網路和共用中心」。

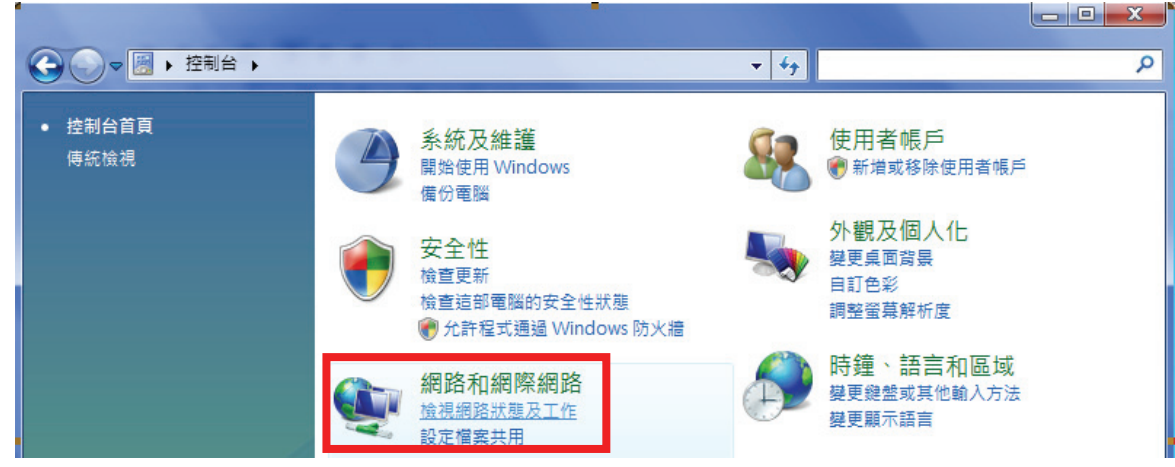

2、在畫面左上方, 按下「管理網路連線」。(Win7 請按下「變更介面卡設定」項目)

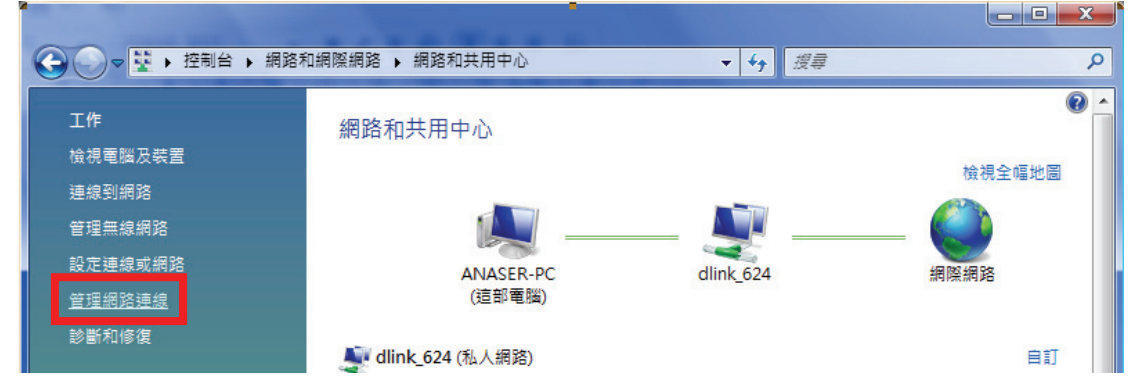

3、先選擇「**區域連線**」後,再按下 <mark>※ 伊那道曜路裝置</mark> 來將區域連線停用。(若出現 Windows 需要您的授權視窗,按下「繼續 」)  $\begin{array}{c|c|c|c|c} \hline \multicolumn{1}{c|}{\mathbf{.}} & \multicolumn{1}{c|}{\mathbf{.}} & \multicolumn{1}{c|}{\mathbf{.}} & \multicolumn{1}{c|}{\mathbf{.}} & \multicolumn{1}{c|}{\mathbf{.}} & \multicolumn{1}{c|}{\mathbf{.}} & \multicolumn{1}{c|}{\mathbf{.}} & \multicolumn{1}{c|}{\mathbf{.}} & \multicolumn{1}{c|}{\mathbf{.}} & \multicolumn{1}{c|}{\mathbf{.}} & \multicolumn{1}{c|}{\mathbf{.}} & \multicolumn{1}{c|}{\mathbf{.$ | → 控制台 → 網路和網際網路 → 網路連線 → ▼ 4 授尋 ٩ **晶 檢視** ※ 停用這個網路裝置 ■ 診斷這個連線 □ 重新命名這個連線 & 檢視這個連線的狀態 >>  $\odot$ u, 組合管理 ▼ 装置名稱 連線性 名稱 狀態 網路類別 擁有者 類型 電話號碼或主機位址 區域網路或高速網際網路(2) ۸ 區域連線 無線網路連線 沒有連線 dlink 624 Marvell Yukon 88E8056 PCI-E du D-Link AirPlus G DWL-G122 W...

◎由於此處為將區域連線停用,所以日後您若還要使用區域連線的時候,請記得將區域連線再啟用。

4、點選「**無線網路連線**」按下滑鼠右鍵,再選擇執行「**連線/中斷連線」**。

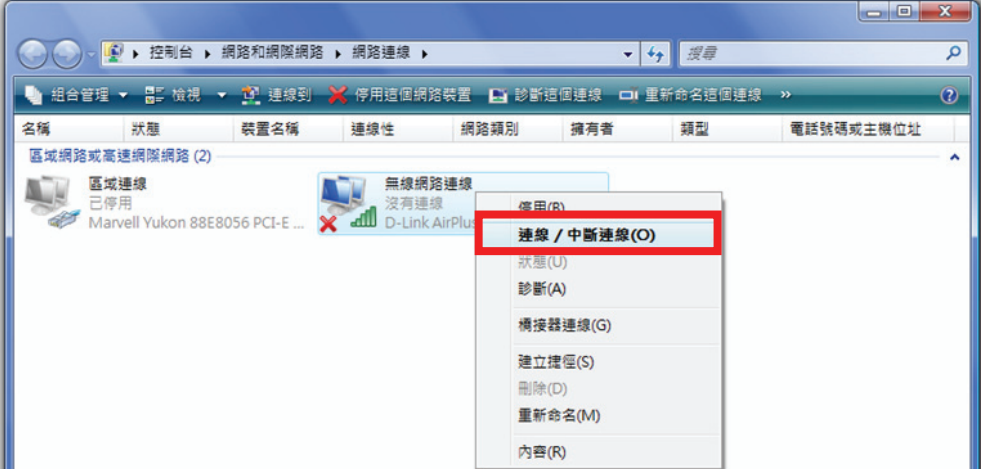

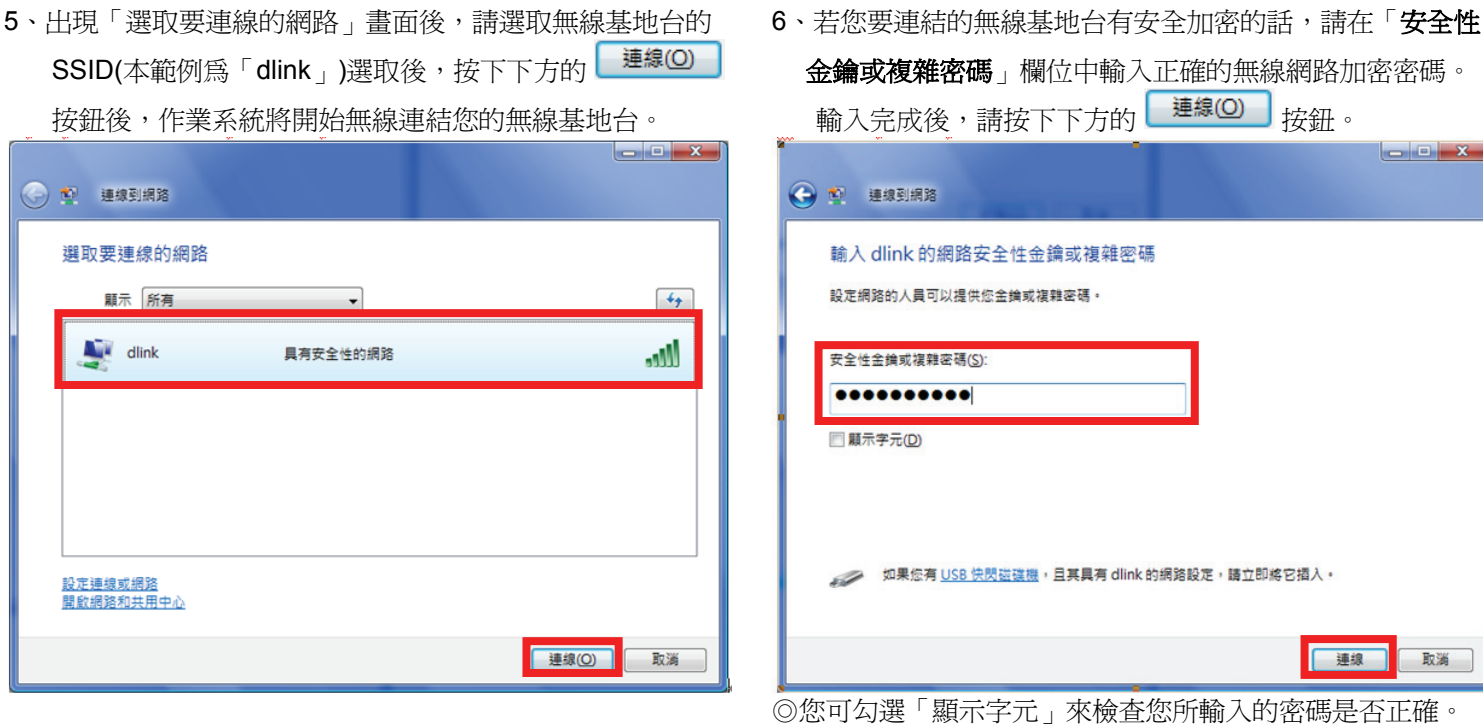

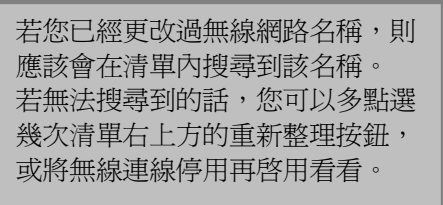

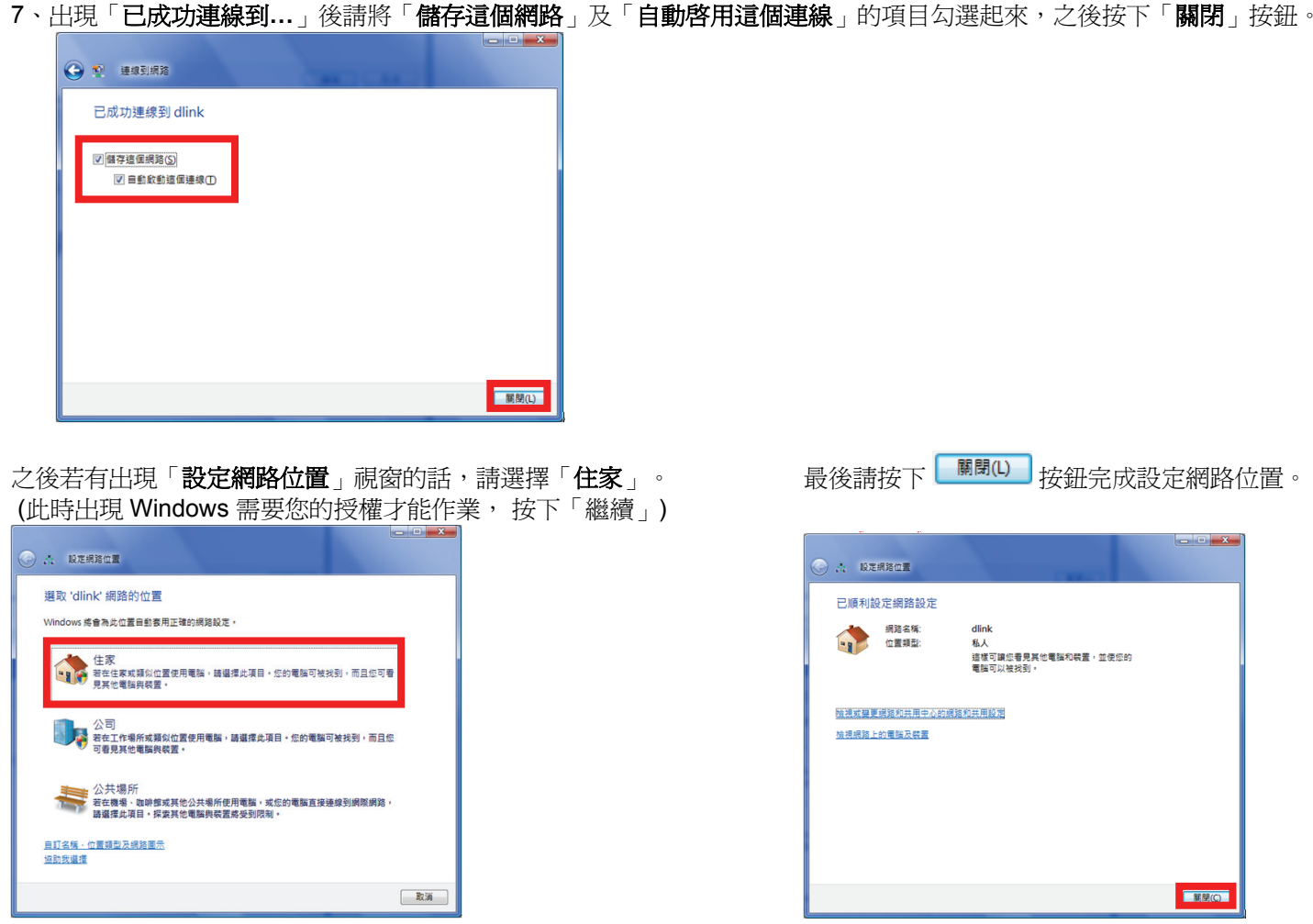

# **4-4** 使用**WPS**方式來快速設定無線網卡與**DIR-835**的無線連線

WPS(Wi-Fi Protected Setup)是一種使用 PIN 密碼或按鍵來設定網路安全性(包含無線連線設定)的方法。

D-Link DIR 系列無線路由器產品均支援透過 PIN Code 和 PBC 硬體連線的方式來執行 WPS 功能。 執行的程序是當用戶啓動 WPS 功能時,網路便會要求用戶輸入一個 8 位數的 PIN 密碼,或按下 WPS 硬體按鍵後,再按下無線 網卡無線網路連線軟體的 PBC 按鈕後,即可完成無線連線及安全加密動作。

◎請確定您的無線網卡有支援 WPS 功能,此以 D-Link DWA-110 透過 PBC 方式爲設定範例。 ◎由於 Windows XP 內建之無線網路連線工具程式不支援 WPS,所以請透過無線網卡的管理程式進行 WPS 設定。

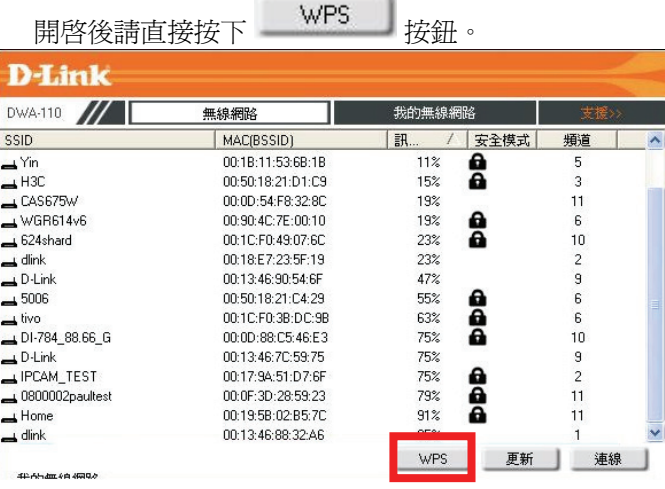

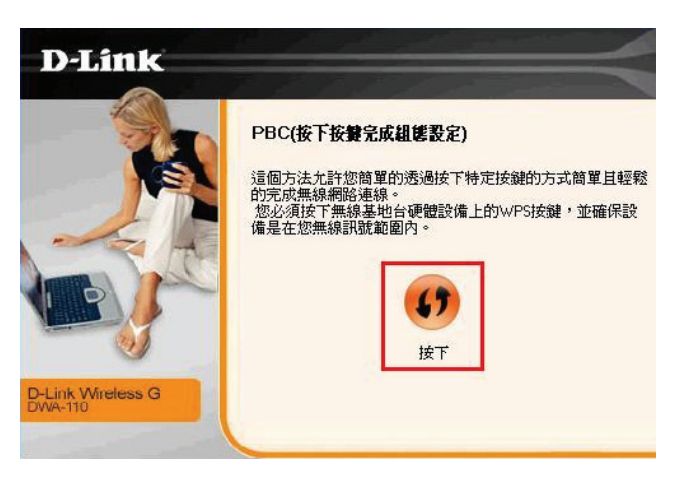

1、安裝完成 DWA-110 之後,開啓無線網路工具程式, 2、請於工具程式中, 按下

3、請在 120 秒之內按下位於 DIR-835 側邊的 WPS 按鈕。

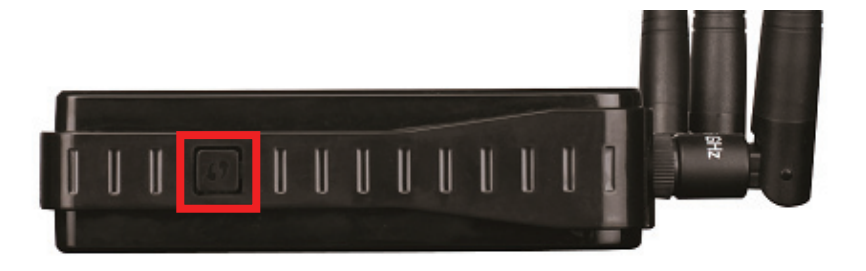

WPS 功能在執行中時,按鈕邊 緣會亮起藍燈並約每兩秒閃爍 一次,待已成功連上另一無線 裝置時燈號會變為恆亮。

4、接下將自動完成無線網路連線(包含無線加密設定)。 5、最後出現如下 已成功建立無線連線訊息之後,表示

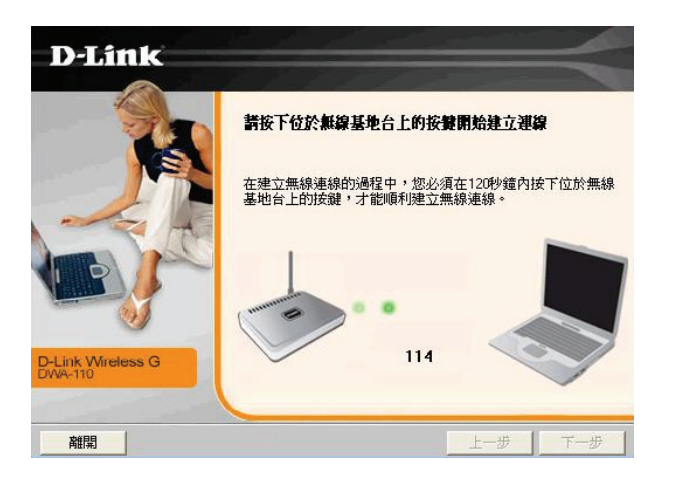

已完成 WPS 無線連線設定。

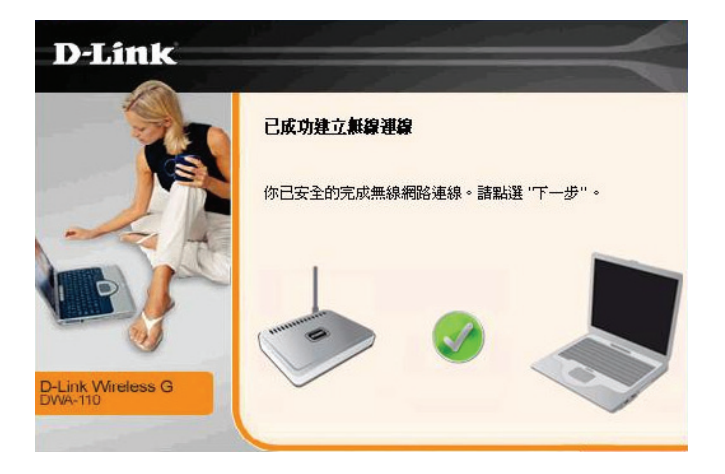

### **4-5** 使用 **MAC OSX** 內建之無線網路工具程式**(AirPort)**來設定無線網卡與 **DIR-835** 的無線連線

以下設定以 MAC OSX 10.5.x 為範例。MAC OSX 10.4.x/10.3.x/10.6.x 使用者基本上亦可參考本說明文件進行相關設定, 唯某 些細項可能因版本關係而有所不同,所以在此不再說明,詳細請洽 APPLE 技術支援。

本說明內容僅針對 MAC OSX 使用者與 D-Link 無線寬頻路由器之無線搭配設定,更詳細的 MAC OSX 相關使用說明,請洽 APPLE 技術支援 (http://www.apple.com.tw/support/)。

1、請按下畫面右上方的 圖示後,在下拉選單中點選剛才所設定 SSID(本範例為 dlink)。

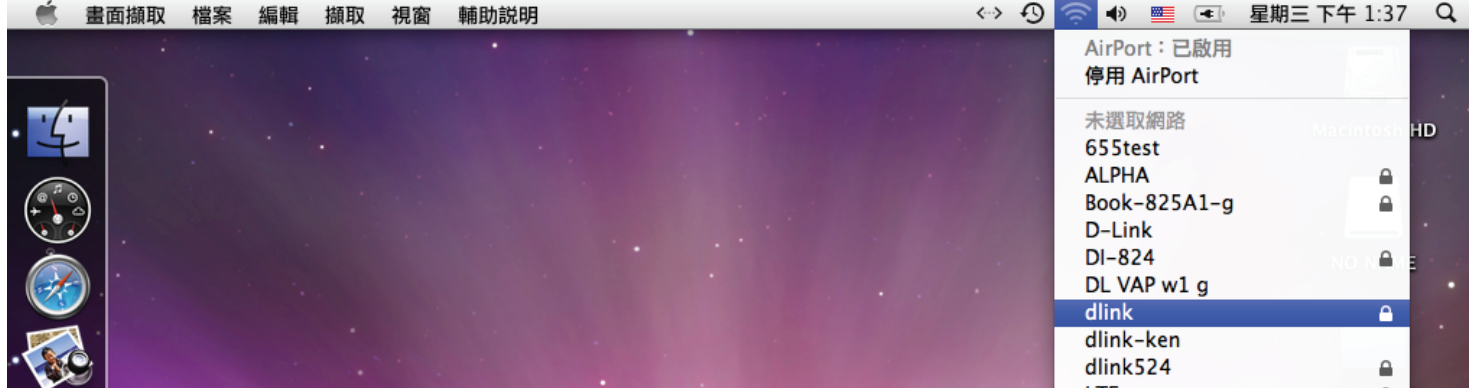

若您按下 | ● 後,都找不到任何 SSID 的話,請先確定您的 AirPort 已經正確啓用。 (若啟用時,下拉選單中「AirPort:已啟用」這個部份將顯示灰色) 本範例使用 MAC OSX 版本為 10.5.4,若您發現您的無線網路可能無法正確連線或搜尋基地台的話,請按下左 上的 ■ 圖示,使用「軟體更新」功能,將您的 MAC OSX 更新最新的版本。

2、此時若您在剛才有在 DIR-835 無線網路部份有設定無線加密的話,將繼續將出現如下視窗,請在「密碼」欄位中,

輸入剛才在 DIR-835 設定的「預先共用金鑰」,輸入完成後按下 【 ) 好 \_\_\_ 的按鈕。 (若無設定加密, 則當您選擇完 SSID 後,即可馬上宗成無線網路連結設定。)

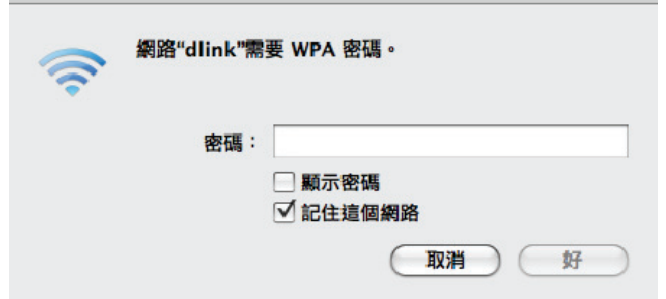

若您為 OSX 10.4.x/10.3.x 使用者的話, 由於舊版本無法自動辨識無線路由器加密 方式, 所以您必須視您實際在無線路由器 中設定的加密類型,自行選擇正確的無線 安全層級(加密方式)。

3、最後您看到右上方 <>> 按鈕變成黑色,且按下後上一步所設定的 SSID 前面有打勾之後,就代表無線網路已正確連線。 接著您就可以開始無線網路上網了。

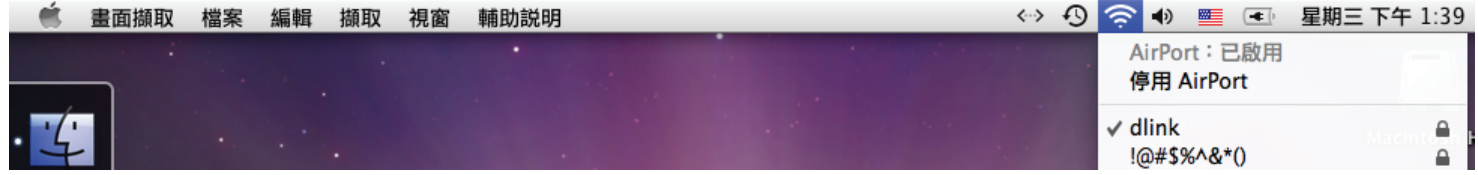

若發生無法上網的狀況,請至「系統偏好設定」項目中, 將 AirPort 的進階設定中, 將 TCP/IP 設定改為 「使用 DHCP」,並將「使用 IPv6」功能關閉。 若您為 OSX 10.4.x/10.3.x 使用者,除了修改上述 TCP/IP 設定外, 另外還必須將「使用 PPPoE 連接,這個選項取消。

# 五、**SharePort Plus** 程式的使用說明

SharePort Plus為D-Link 新一代的網路USB分享程式,透過此程式您可以在區域網路內分享使用介接於DIR-835 USB連接埠上 的印表機/多功能事務機/USB隨身碟。完成設定後的USB設備使用方式就跟您將USB設備直接接上電腦一樣。 此以安裝SharePort Plus版本4.1.1為例,支援的作業系統為Windows XP、Vista(32/64bit)、Win 7(32/64bit)、Mac OS 10.2.7- 10.6,您可至官方網站取得最新的資訊。

### **5-1 SharePort Plus**安裝方式說明

1、開啟光碟後點選「**Install SharePort Plus Utility**」來安裝。 2、語言選取「**Traditional Chinese**」後按下「**Next**」。  $\mathbf{x}$ SharePort Plus Installer **D-Link** Wireless N750 Dual Band Router Please select your language Install SharePort Plus Utility Install Language View Install Guide Norwegian Polish View Hser Manual Portuguese Romanian View SharePort Plus Manual Russian Slovenian Spanish Install Adobe Reader **Traditional Chinese Technical Support** DIAM Register this Product  $\mathbf{a}$ Back  $Next$ Cancel **DIR-835** 

之後依程式內的中文說明來完成安裝程序,安裝成功後您可以在程式集內找到 8 SharePort Plus 每一部要使用USB裝置的電腦都需安裝此程式。

# **5-2 SharePort Plus**搭配印表機**/**多功能事務機的使用方式說明

- 1、請先在電腦上安裝印表機的驅動程式,並確定已可正常使用。 3、待偵測到驅動程式後,設定即已完成,按下「**確定**」。 再將印表機的USB線插在DIR-835的USB埠上。
- 2、點選電腦螢幕右下角的■ 圖示來開啓SharePort程式。 **印表機開機後,程式自動偵測到印表機並跳出連線的訊息,** 若您想要將此印表機設為自動連線的話,按下「是」。

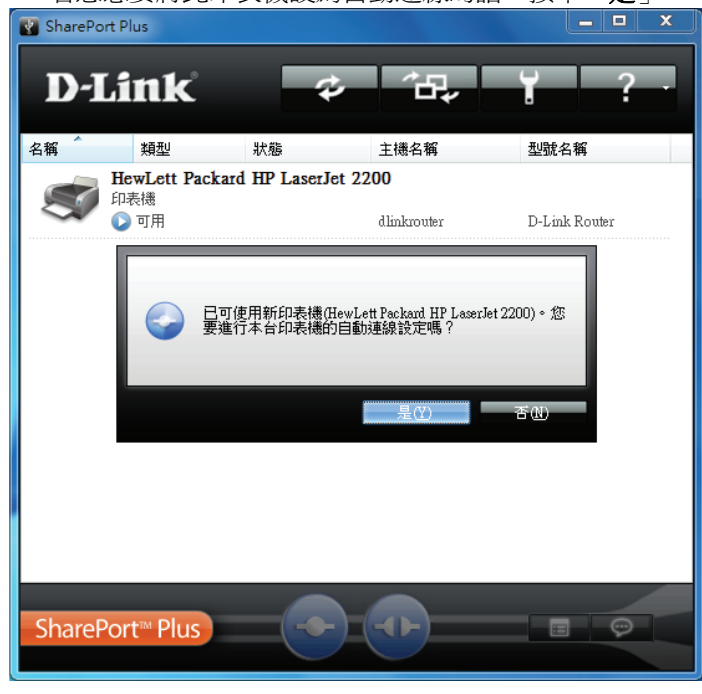

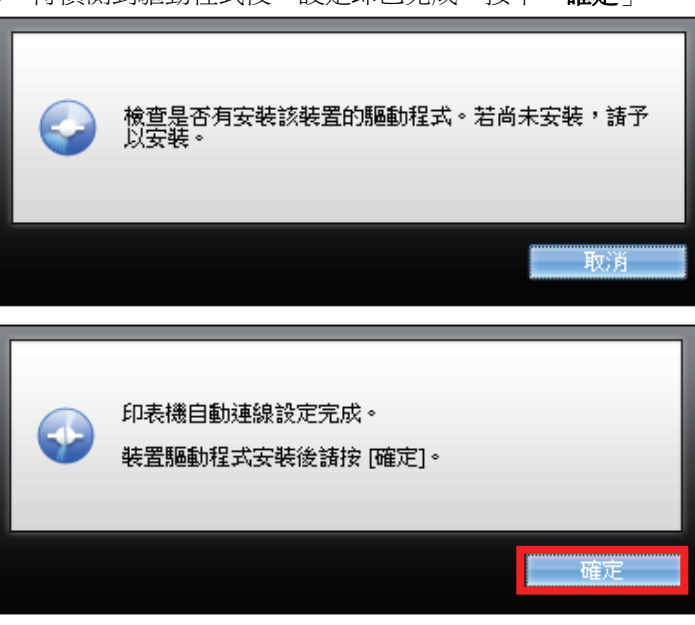

- 4、點選您要連線的印表機,按下下方的 2 按鈕,或是點選 5、連線成功後,在印表機圖示會出現「**您已連接**」 印表機後按右鍵,在選單內點選「**連線**」。 いんかん のういう め訊息,即可開始列印或其他事務機工作。
- SharePort Plus **D-Link** 缶 名稱 類型 狀態 主機名種 型號名稱 HewLett Packard HP LaserJet 2200 印表機 ○可用 dlinkrouter D-Link Router **→ 連線(C) ① 断缐(D) ◎ 要求使用(U)** 内容(P)... **6 重新整理(F)** SharePort<sup>™</sup> Plus ang a
- <sup>6</sup>、使用後,按下下方的 按鈕即可中斷連線。 注意**!!!** 當**USB**裝置為印表機**/**事務機時,則**SharePort**程式

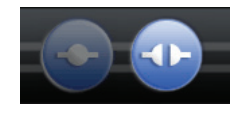

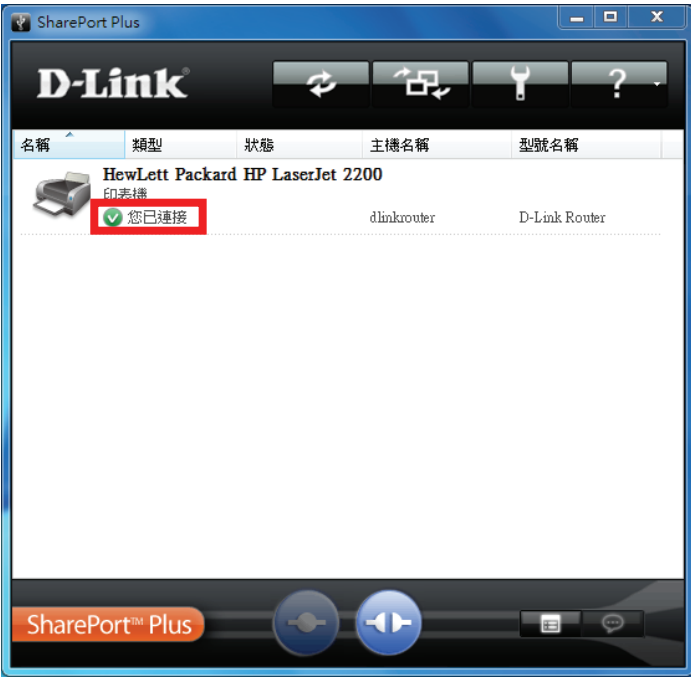

同時間只能讓一台電腦連線,待使用者中斷連線後, 另一個使用者才能再連線使用。

# **5-3 SharePort Plus**搭配**USB**隨身碟**/**外接硬碟的使用方式說明

- 1、將USB隨身碟/外接硬碟插在DIR-835的USB埠上,然後 3、連線後即可直接存取硬碟內的資料,若您是點選 點選電腦螢幕右下角的 圖示來開啟SharePort。 「對應網路磁碟」表示連線成網路磁碟機,則您可以
- 2、程式開啟後會自動偵測到硬碟資訊,可直接點選來開啟, 在「電腦」或「我的電腦」內看到新增的硬碟來存取資料。 也可以按下下方 步按鈕,或直接選取硬碟後按右鍵。 在選單內點選「**對應網路磁碟**」來連線成網路磁碟機。  $\blacksquare$   $\blacksquare$   $\blacksquare$   $\blacksquare$   $\blacksquare$   $\blacksquare$ **Ca** SharePort Plus **D-Link** 47. a, 名稱 類型 狀態 主機名種 型號名稱 **KINGSTON** 網路磁碟 ● 可用空間 (4.89 GR / 14.9 GB) dlinkrouter D-Link Router ● 對應網路磁碟(M) 開啟(O) 安全移除(S) **6 重新整理(F)** SharePort<sup>™</sup> Plus  $\odot$
- 

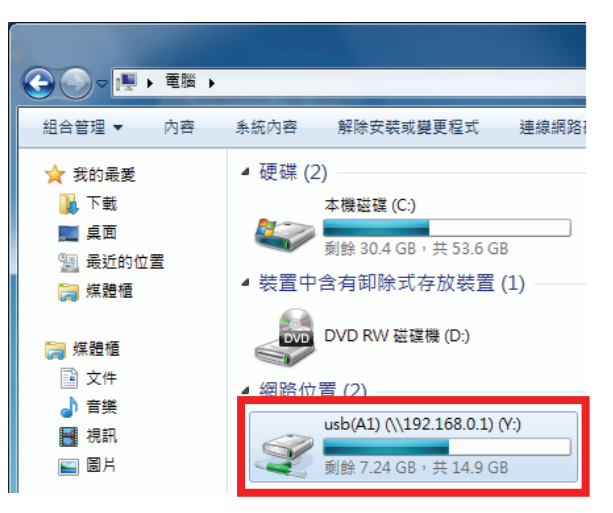

#### 注意**!!!**

若您在有人存取資料時直接插拔裝置可能會造成 資料毀損,所以建議您要拔除裝置前先點選裝置 後按右鍵,在選單內選擇「安全移除」來將與電 腦的連線完全中斷。

# **5-4 SharePort Plus**偵測不到裝置時的除錯方式

若您開啓SharePort Plus程式卻顯示偵測不到裝置時,可嘗試以下步驟:

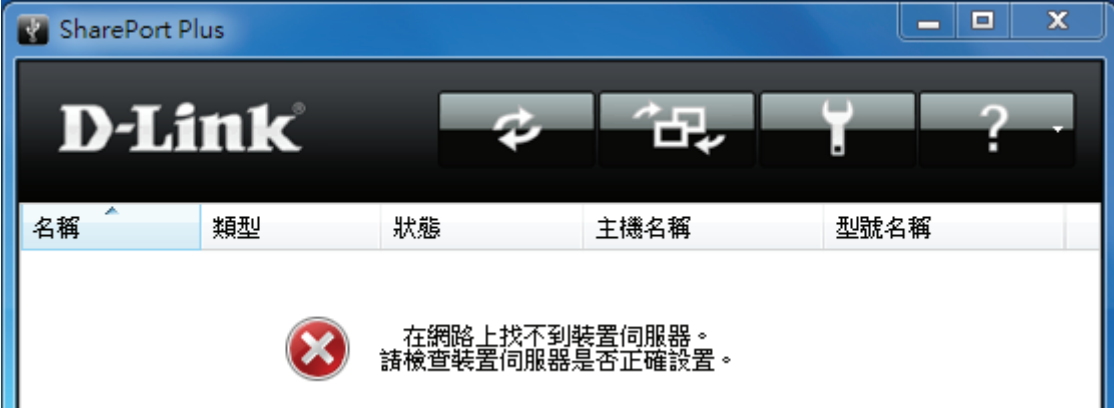

- 1、若您使用的是2.5吋或3.5吋外接硬碟,可能需要另外接上外接盒專用電源才可以正常運作。
- 2、Windows作業系統內建的防火牆功能,或電腦安裝的防毒軟體(如PC-Cillin 2008),可能會因為網路防護的相關功能 而導致SharePort程式與DIR-835之間連結的通訊埠被阻斷,可嘗試關閉/移除上述功能/軟體,或更新防毒軟體等。 3、按下SharePort程式上方的<br>
■ 按鈕來重新偵測USB埠上的裝置。
- 4、將DIR-835的電源關掉重開,讓設備重新啓動再偵測一次。
- 5、若您的雷腦是Windows Vista/Win 7,請將「Internet Protocol Version 6(TCP/IPv6)」停用,設定方式可參考附錄(4)的說明。

# 六、網頁介面存取 **USB** 儲存裝置的使用說明

1、此方式可讓您有訪客時或在遠端時,仍可輕鬆存取USB儲存裝置內的檔案。請至「**設定」→「儲存空間**」進行相關設定。 DIR-835 設定 進階設定 工具 状態 網際網路 儲存空間 無線設定 「網路檔案存取」讓您使用網路瀏覽軟體來遠端存取插入路由器的USB儲存硬碟或SD卡中儲存的檔 網路設定 案。要使用這個特色,勾選Enable Web File Access,然後創造使用者帳戶來管理您的儲存裝置存 媒體伺服器 取或使用訪客帳戶來存取訪客Floder。在插入SD卡或USB儲存硬碟後,新裝置會出現在清單中,且 有一個可連線到該新裝置的連結。然後您就可以使用這個連結來連接該裝置及登入使用者帳戶。 儲存空間 **TPV6** 儲存設定 不要儲存設定 HTTP 餘存 HTTPS 是以有加密的方式來存取資料, **啟用網站檔案存取: ▽** 啟用 HTTP 儲存遠端存取: ▽ HTTP 和 HTTPS 可擇一或兩者皆啟用。 遠端存取通訊埠: 8181 連接埠可自行更改,遠端連線時若上端 啟用 HTTPS 儲存遠端存取: ▽ 有防火牆,請確認此連接埠可供存取。 遠端 HTTPS 通訊埠: 4433 10 -- 建立使用者 使用者名稱: << 使用者名稱 ▼ 容碼: 確認密碼: 新增編輯 刪除 使用者清單  $\blacksquare'$ : 修正 $\widehat{\blacktriangledown}$ : 刪除 編號 使用者名稱 存取路徑 使用權限 新增使用者後,需在對應的欄位右 1 admin 讀/寫 -1 邊按下「修正」圖示才能設定可存 無 唯讀 邼 2 guest 取的資料夾和更改讀寫的權限。装置数量:1 装置 總空間 可用空間 PHONE\_CARD(A1) 955.48 MB 729.19 MB

2、確認設定後按下「儲存設定」的按鈕,出現「需要重新開機…」的訊息,請按下「重新啓動」的按鈕來儲存變更。

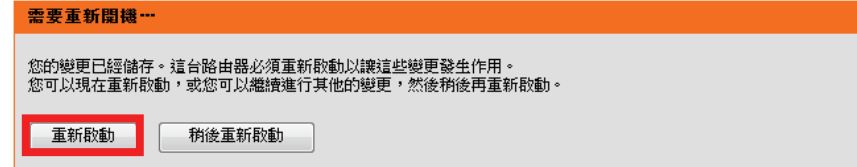

3、設備正在重新啟動中,請稍待約 50 秒。

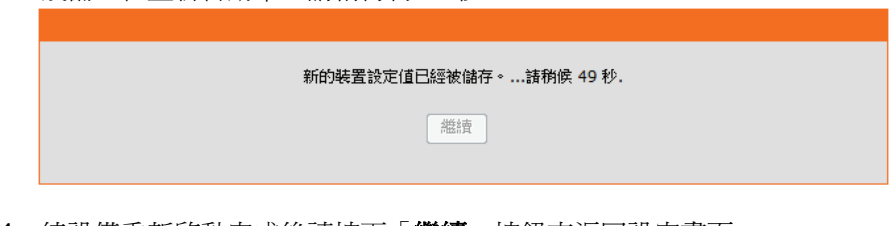

4、待設備重新啓動完成後請按下「繼續」按鈕來返回設定畫面。

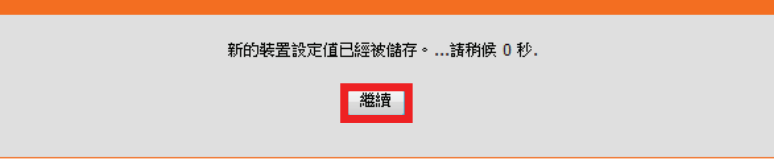

5、回到步驟1 的畫面最下方,記下裝置連結的資訊。當遠端使用者或訪客想要存取USB儲存設備時,請在網址輸入此資料。

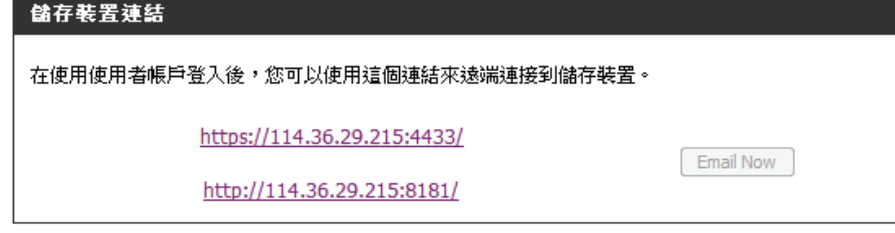

6、輸入存取連結後,會出現網頁檔案存取的登入畫面,請輸入要使用的帳號和密碼,再按下「**Login**」來登入。

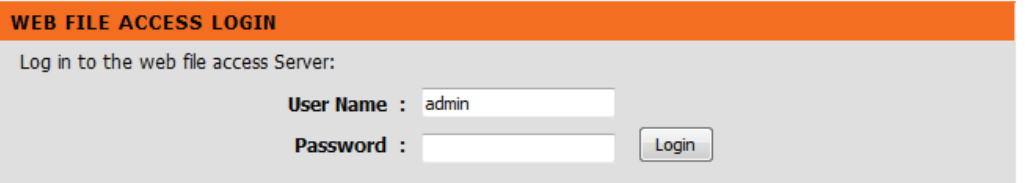

<sup>7</sup>、選擇要存取的資料類型。

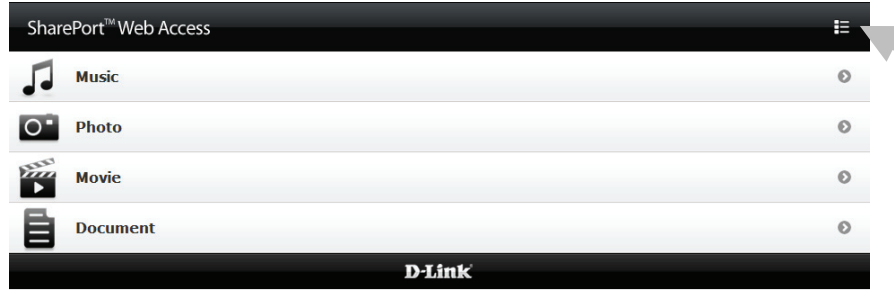

管理者若要依儲存裝 置來分類查看資料, 請按右上方的圖示。

8、點選要存取的檔案,選擇要儲存或是開啟。

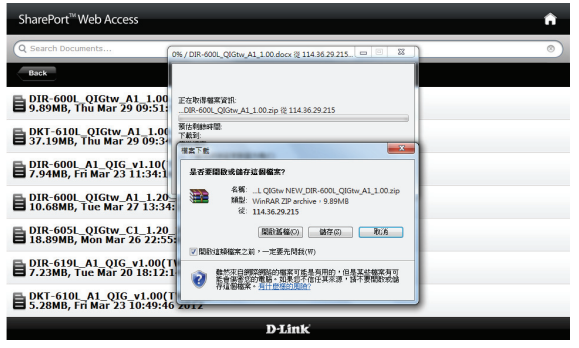

9、若是要上傳檔案,則請點選右上方的圖示。

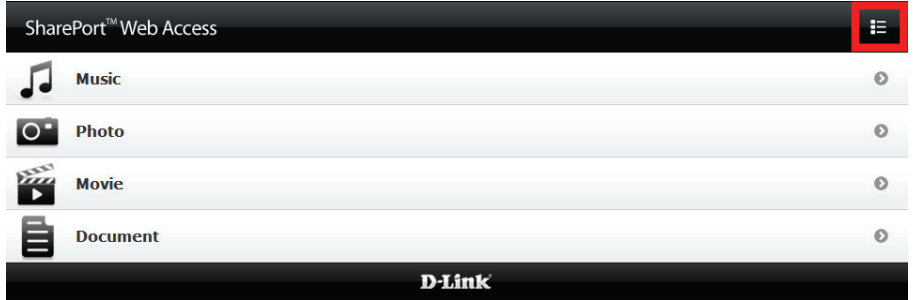

、按下「**Upload**」的按鈕。 (按下「**New Folder**」按鈕可新增資料夾)

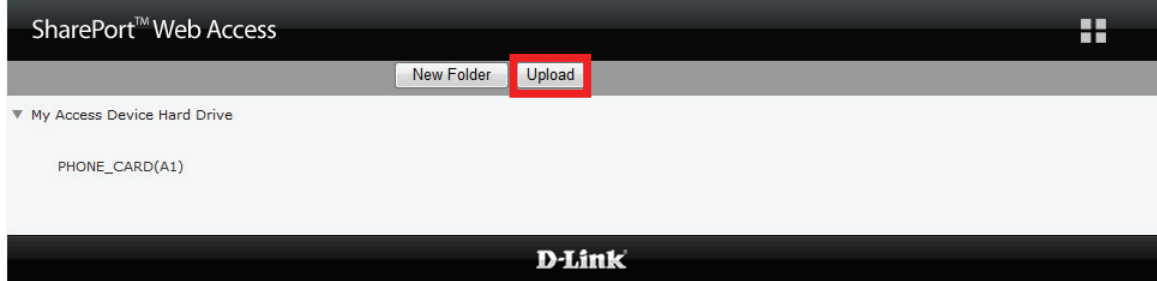

、按下「瀏覽」按鈕來選擇您要上傳的檔案,之後按下「**OK**」即可。

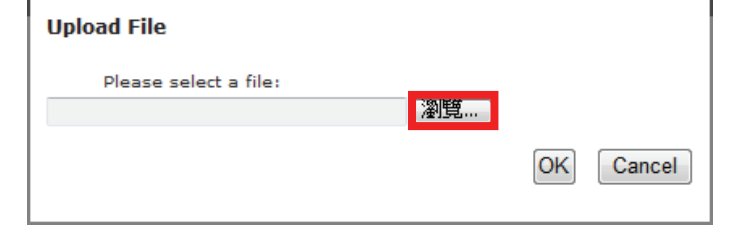

# 附錄**(1)**、使用 **DIR-835 WEB** 設定畫面做回復出廠預設值方式

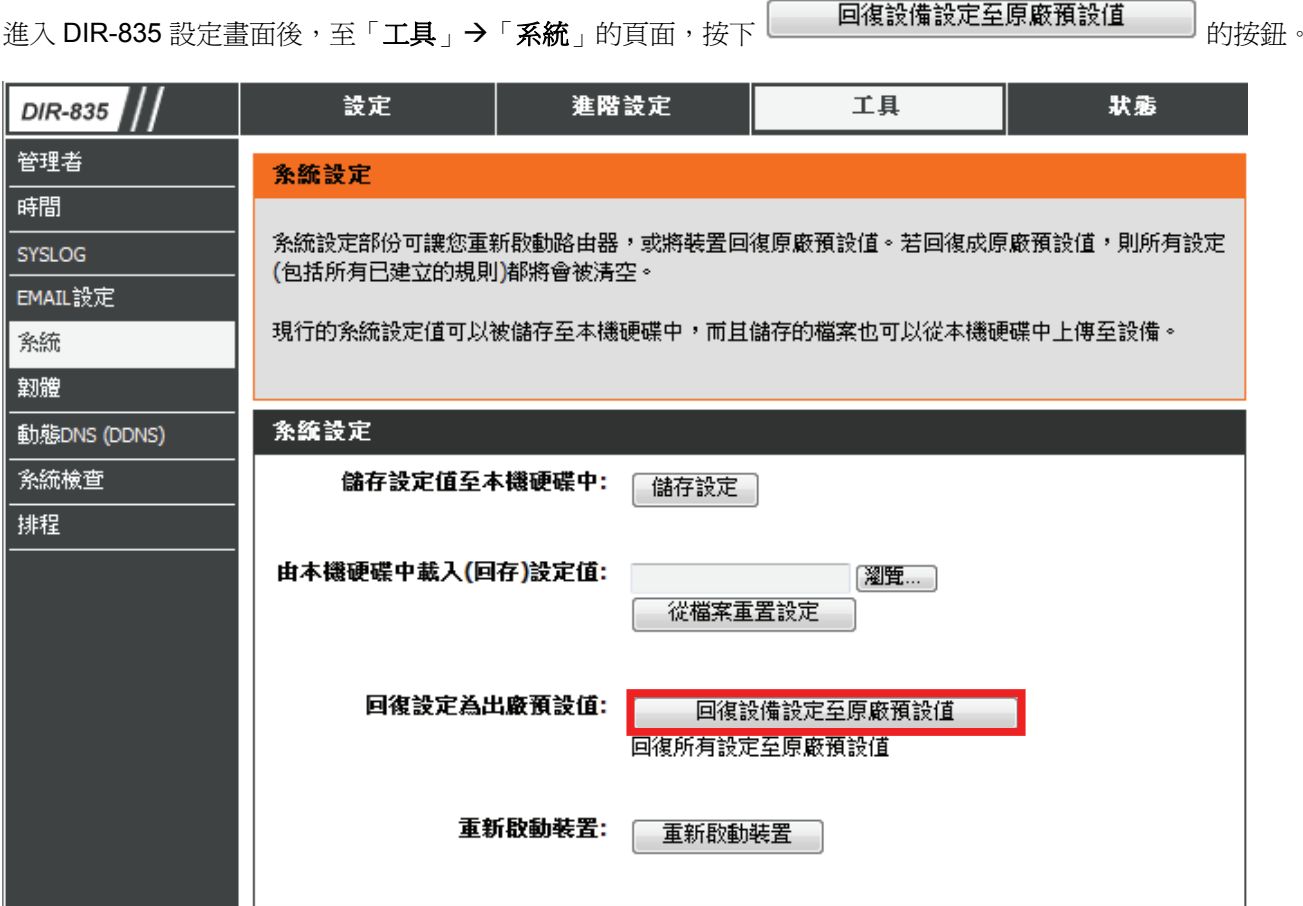

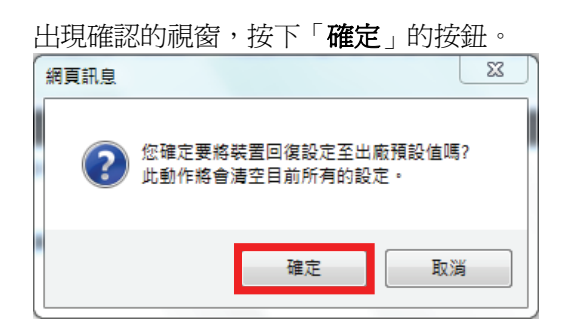

設備正在重新啓動中,請稍待約50秒。

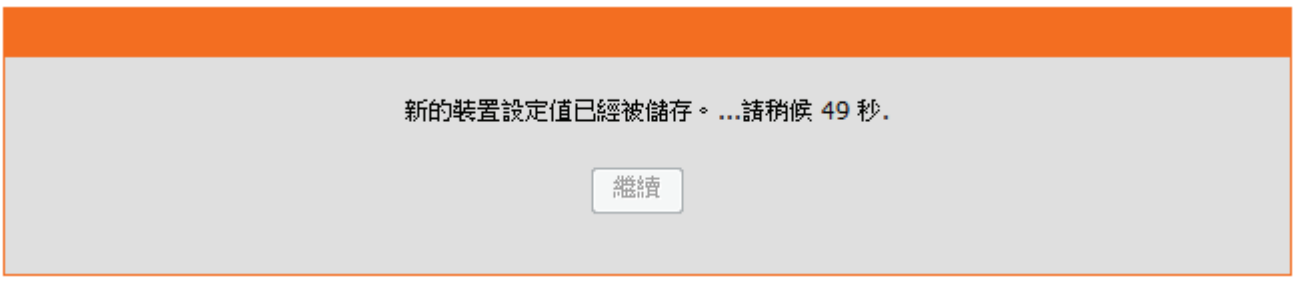

待設備重新啓動完成後請按下「繼續」按鈕來返回設定畫面,此時設備設定已被清空並回復預設值。

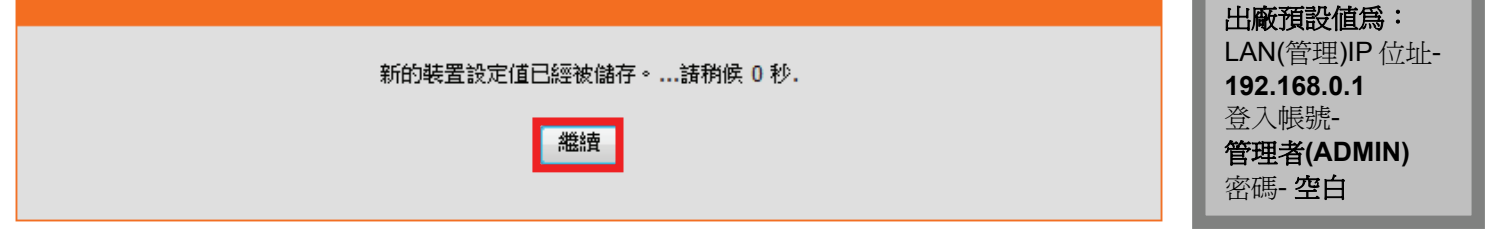

# 附錄**(2) DIR-835** 韌體更新方式說明

1、<u>進入 DIR-835 設定畫面後,至「工</u>具」→「韌體」的頁面中,按下在「韌體升級」項目中的 <sup>[瀏覽....</sup>] 按鈕。

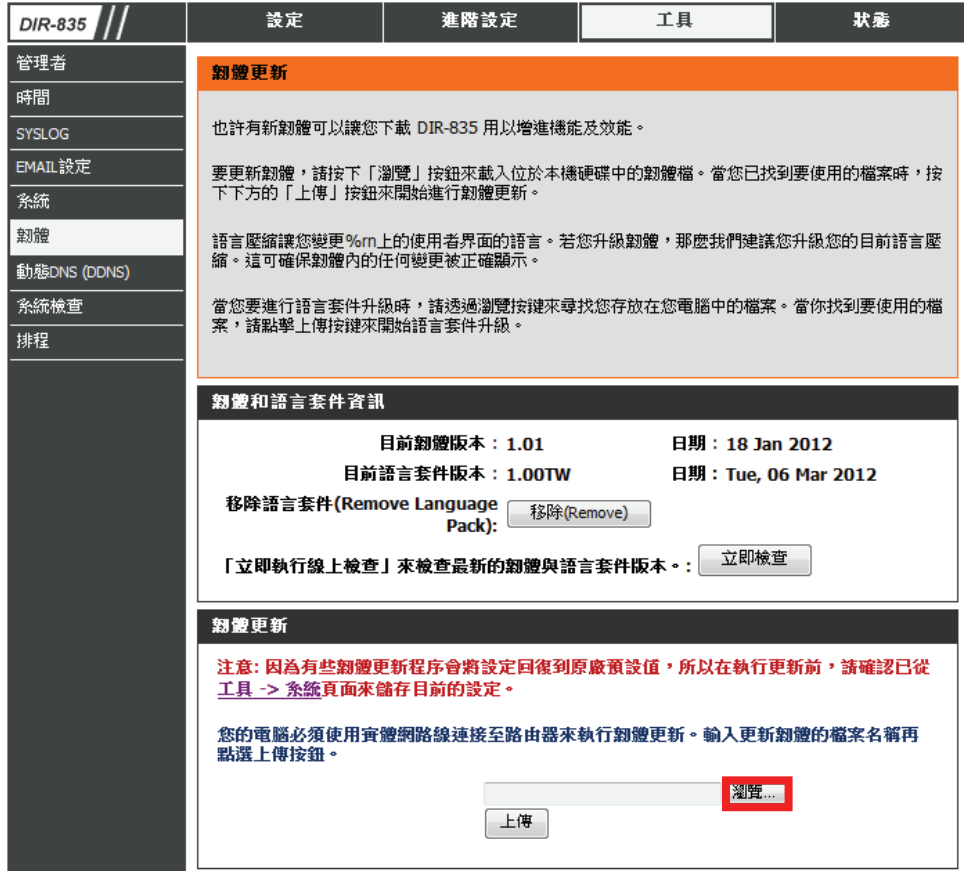

2、請在儲存韌體檔案的資料夾內選取檔案之後,按下「開啓舊檔」或「開啓」按鈕。

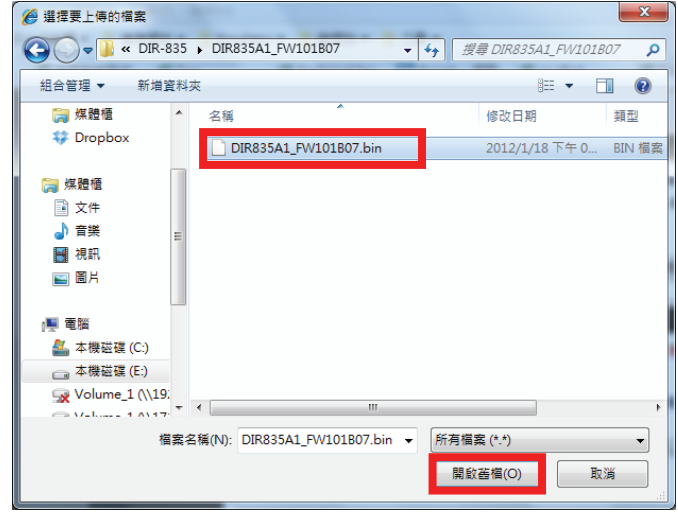

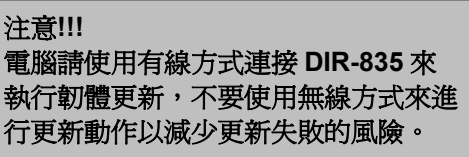

3、返回至原畫面後請按下<sup>【上傳】</sup>按鈕。

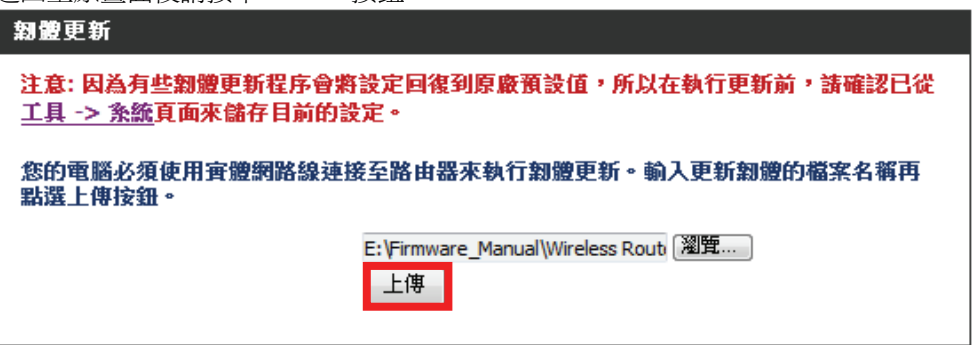

4、出現警告視窗,請按下「確定」按鈕。

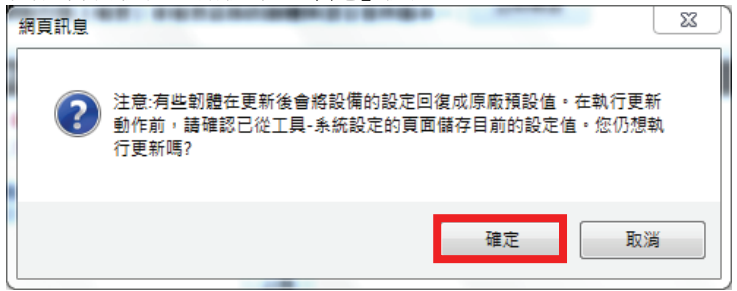

5、出現確認視窗,請按下「確定」按鈕。  $\mathbf{x}$ 细直訊息 您確定要使用此韌體檔案來更新裝置嗎? ာ "C:\fakepath\DIR835A1 FW101B07.bin"? 確定 取消

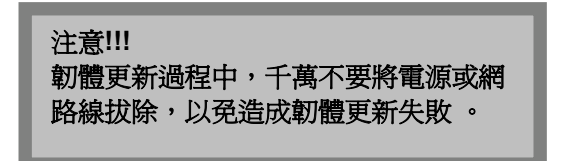

6、更新程序需要約 240 秒,請靜待設備將新韌體載入直到倒數至 0 秒。

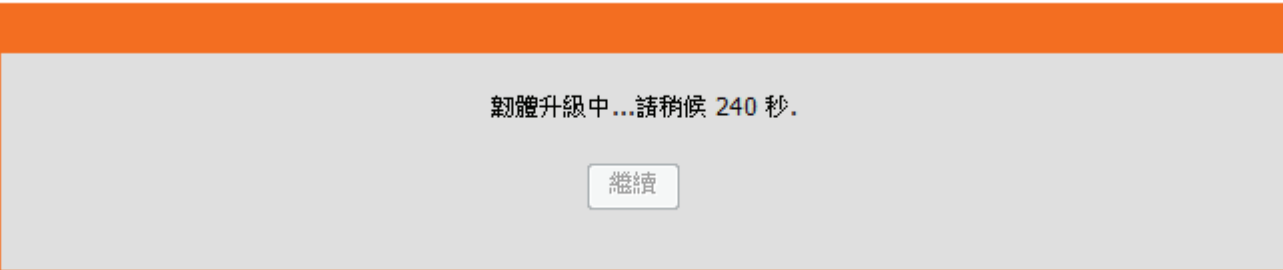

7、韌體更新完成,請按下「繼續」按鈕。

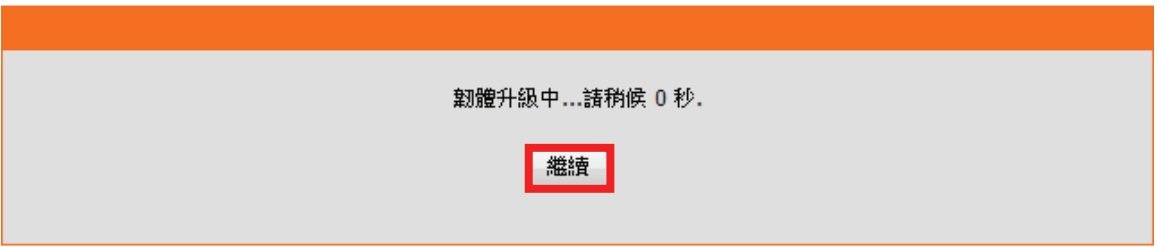

8、您可以回到「工具」→「韌體」的頁面查看「目前韌體版本」和「日期」的資訊來確認韌體是否更新成功。

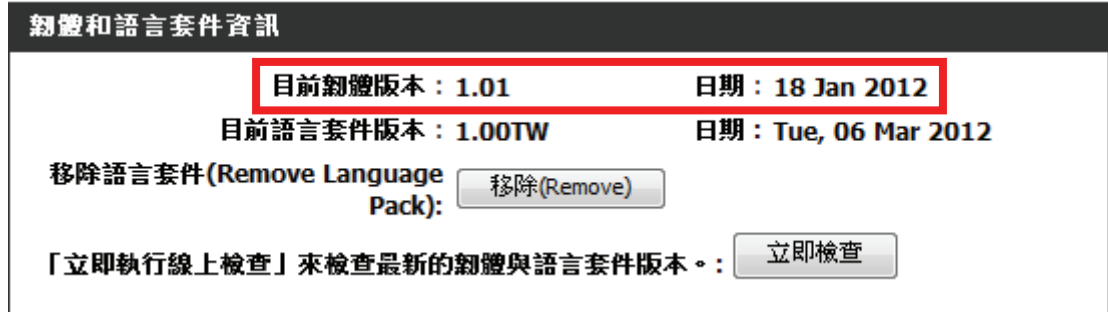

韌體更新之後,為避免舊設定值於新韌體內衝突,請再依照附錄**(1)**的說明,將 **DIR-835** 回復出廠預設值後再重新設定一次。

# 附錄**(3) Windows 2k/XP** 使用者電腦 端 **TCP/IP** 設定

1、至「**控制台」→「網路和網際網路連線」→「網路連線」。 2、**選擇與 DIR-835 介接的電腦網路卡的「**區域網路**」圖示,

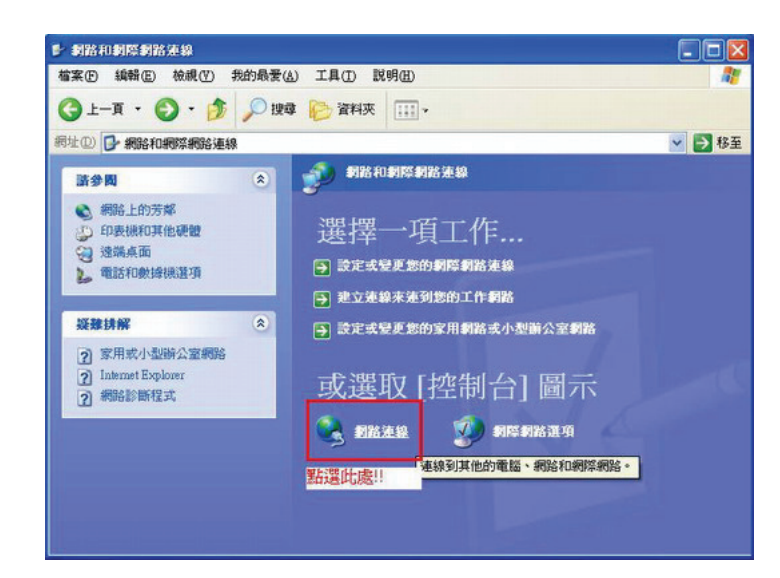

按下滑鼠的 右鍵 選擇「內容」。

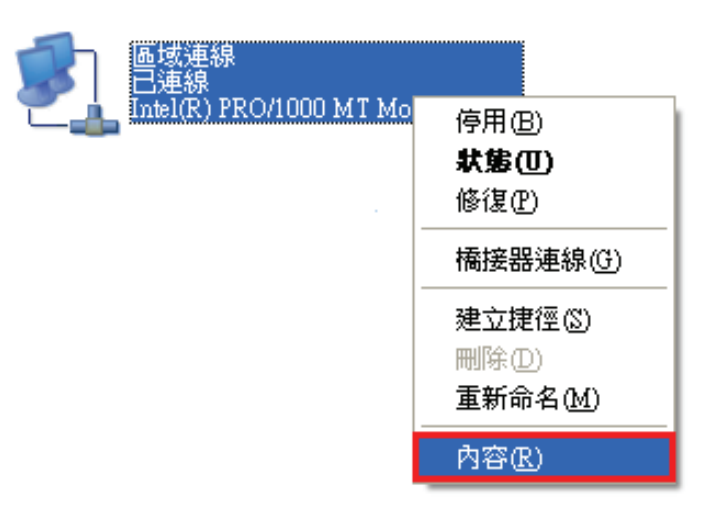

#### 注意**!!!**

若您在網路連線內有設定「橋接器連線」或 「寬頻連線」建議將它們移除,以免造成接下 來連線或設定上的錯誤。

3、選擇「Internet Protocol(TCP/IP)」後,按下「內容」。

上 區域 一般

吧

⊠ २

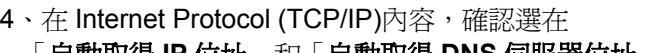

「自動取得 **IP** 位址」和「自動取得 **DNS** 伺服器位址」。 完成後按下「確定」按鈕,並將區域連線內容視窗關閉。

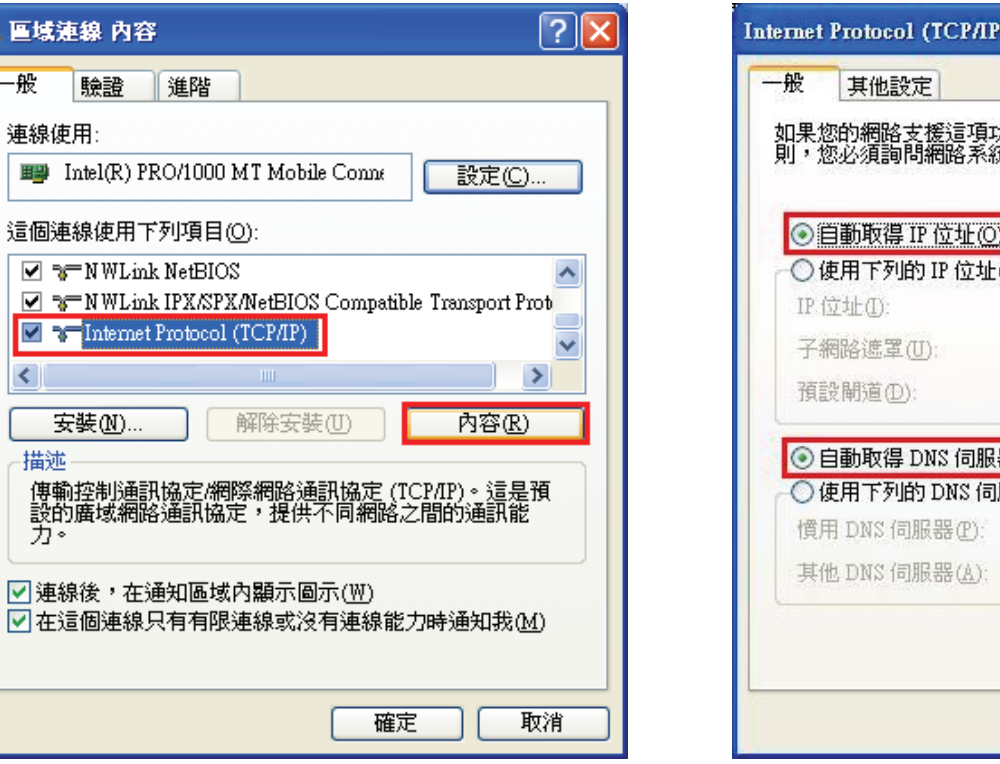

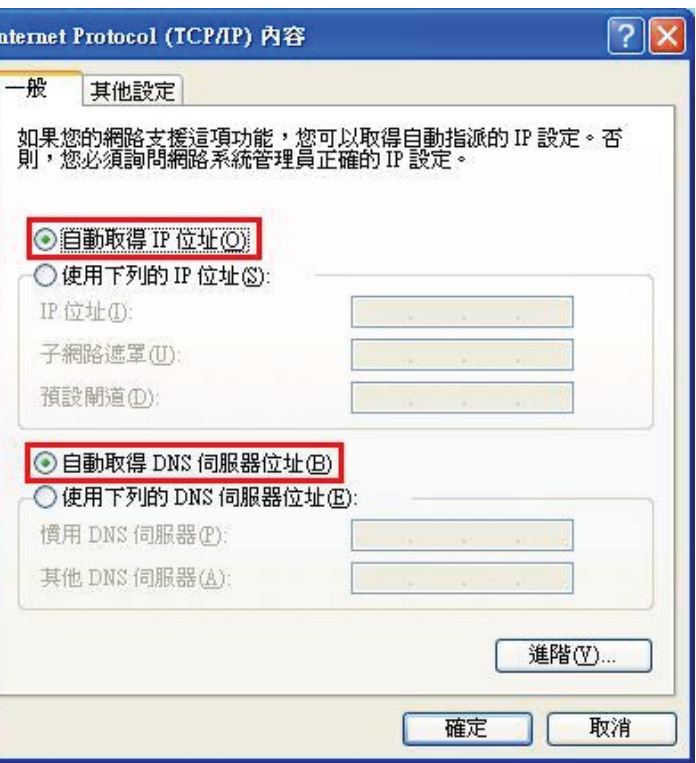

# 附錄**(4) Windows Vista/Win7** 使用者電腦端 **TCP/IP** 設定

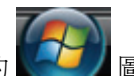

**Win7** 請到「控制台」→「檢視網路狀態及工作」, **或是「控制台」→「網路和網際網路」→「網路和共用中心」。 Vista** 請點選左方選單內的「**管理網路連線**」項目。 **Vista** 請到「**控制台」→「網路和共用中心」**。

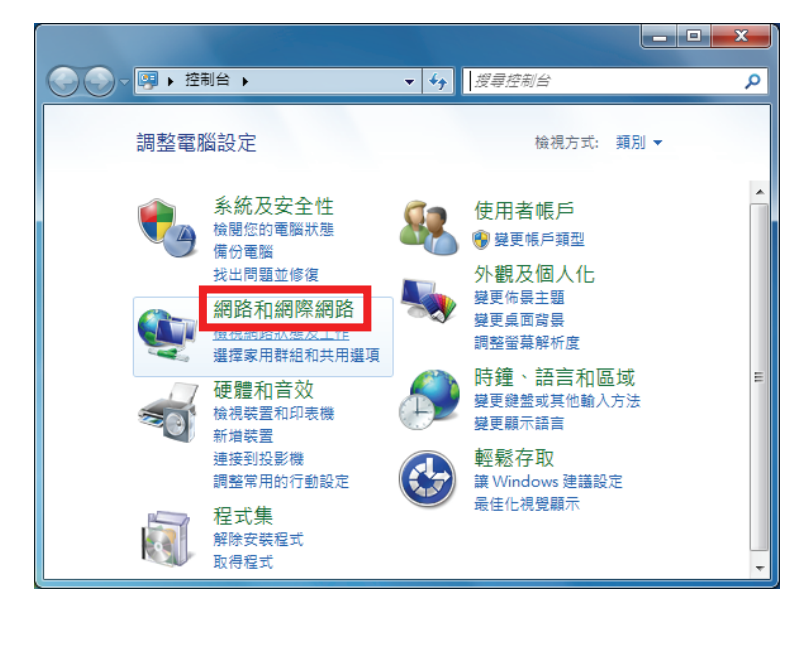

1、請按下電腦螢幕左下角的 **《 2 周示, 2、進入「網路和共用中心**」後, Win7 請點選左方選單內的「**變更介面卡設定**」項目。

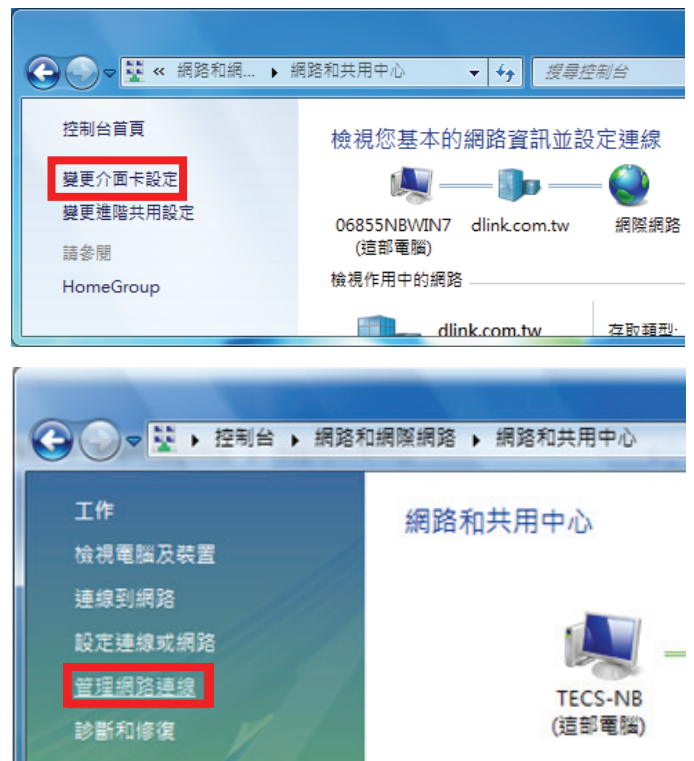

3、在網路連線設定畫面內,先點選「**區域連線**」的圖示 4、出現區域連線的內容視窗後,先將 按下滑鼠右鍵選擇「內容」。 <br>
Finternet Protocol Version 6(TCP/IPv6), 取消勾選, (若出現Windows 需要您的授權,請按下「繼續」按鈕) 再點選「**Internet Protocol Version 4(TCP/IPv4)**」,

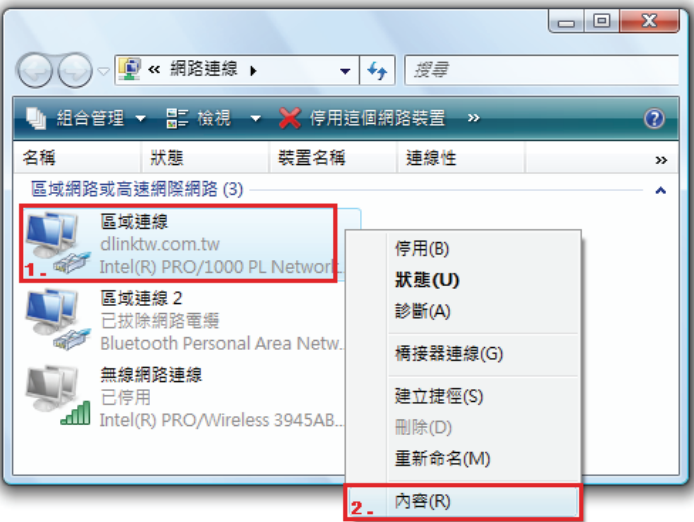

按下**上下<sup>内容(R)</sup>上下**接鈕。

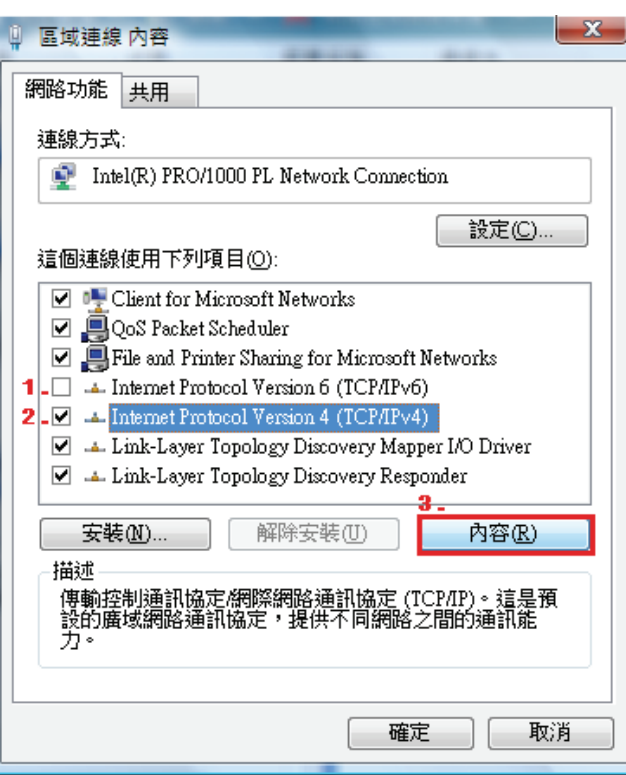

「自動取得DNS 伺服器位址」, 之後按下「確定」 按鈕。

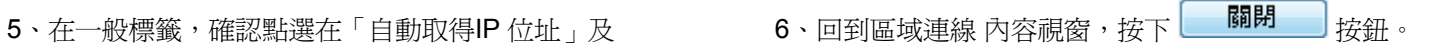

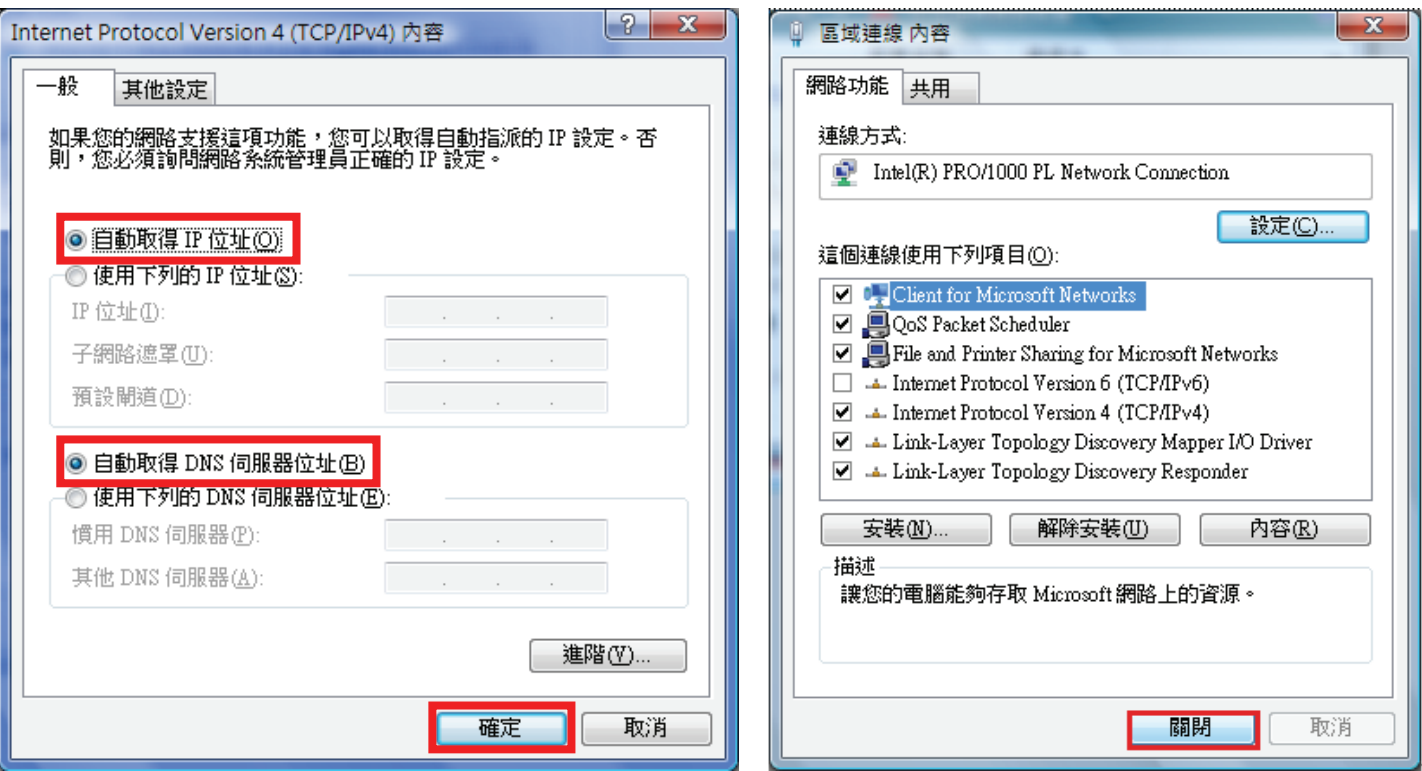

# 附錄**(5) Windows 98/Me** 使用者電腦端 **TCP/IP** 設定

按滑鼠的「右鍵」選「內容」。 「**TCP/IP**」後,再點選「內容」。

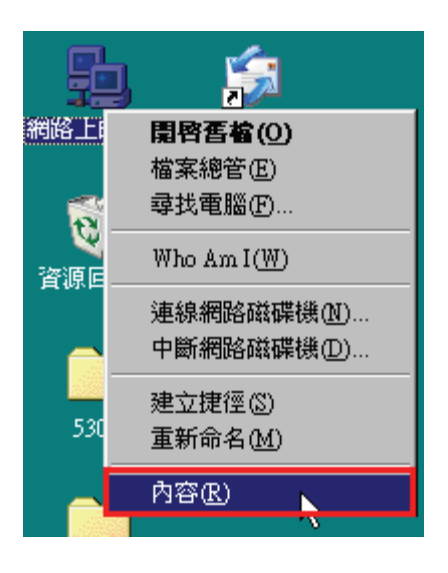

1、點選桌面上「**網路上的芳鄰**」的圖示, 2、 2、進入「**網路組態**」中後,請選擇與您的網路卡型號相對應的

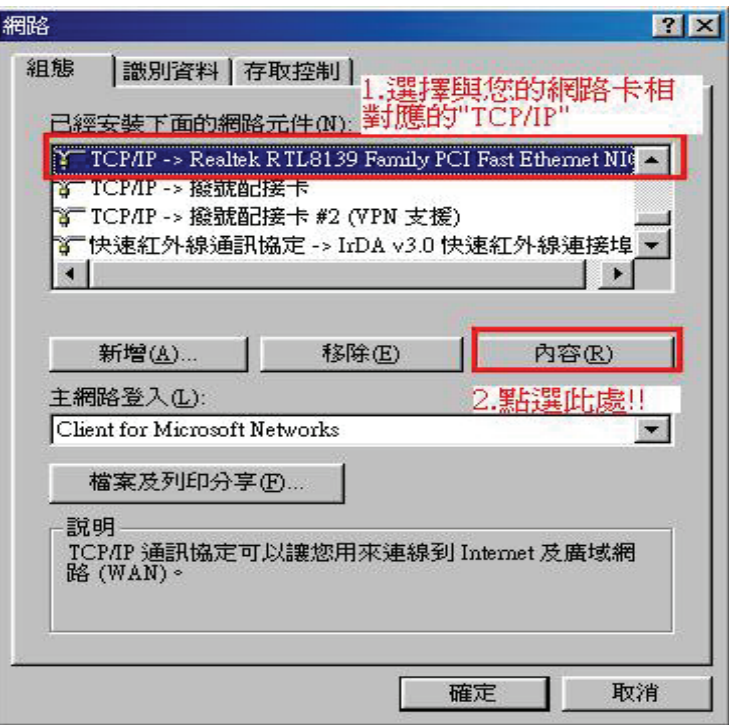

且「IP 位址」、「子網路遮罩」欄位皆保持空白。 インジン 資料請將它移除。

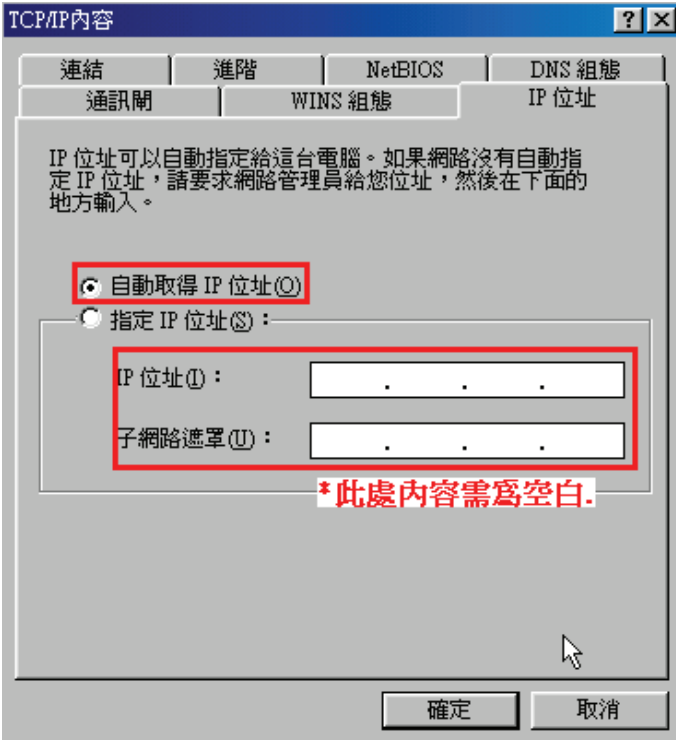

3、在「IP 位址」標籤中,選擇「自動取得 IP 位址」。 **4、在「通訊閘**」標籤中,「已安裝的通訊閘」方塊中若有

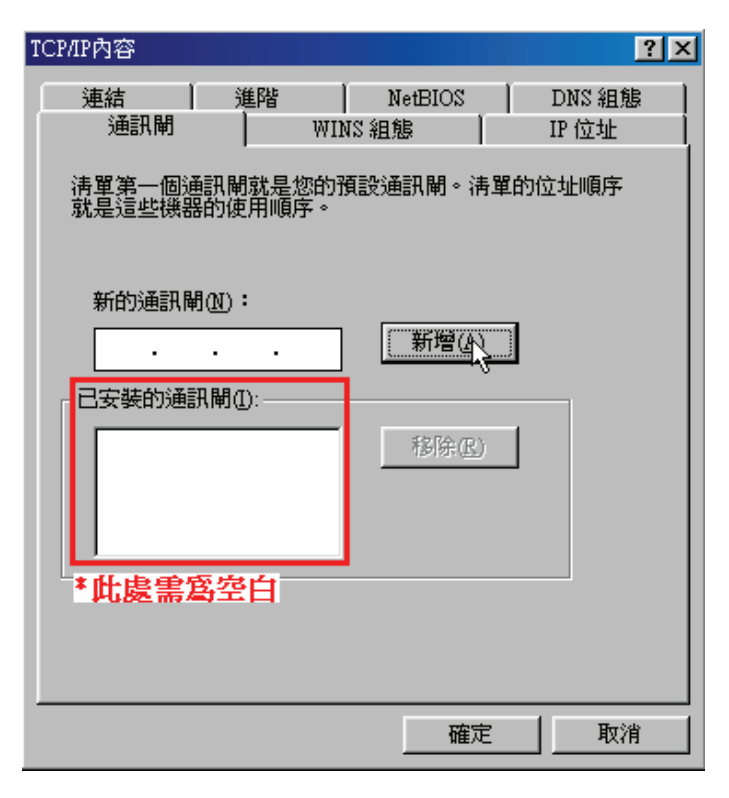

5、在「DNS 組態」標籤中,選擇「關閉 DNS」。

確認以上設定無誤後請按下「確定」。 (若其他欄位有設定內容的話,請全部清除)

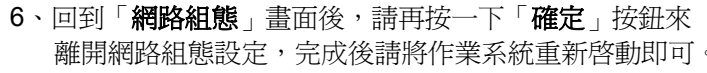

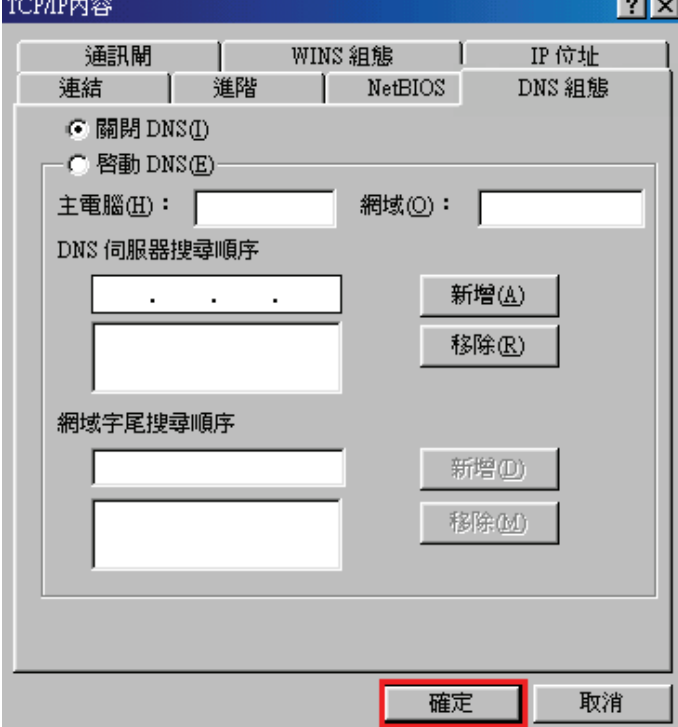

# 附錄**(6) MCX OSX** 使用者電腦端 **TCP/IP** 設定

以下設定以 MAC OSX 10.5.x 為範例。

MAC OSX 10.4.x/10.3.x 使用者基本上亦可參考本說明文件進行相關設定, 唯某些細項可能因版本關係而有所不同, 於此不再 說明,詳細請洽 APPLE 技術支援。(http://www.apple.com.tw/support/)

1、將一端已上 MAC OSX 電腦的網路線接上 DIR-835 LAN 1~4 任一埠之後,請開啓 MAC OS 中的「**系統偏好設**定」。

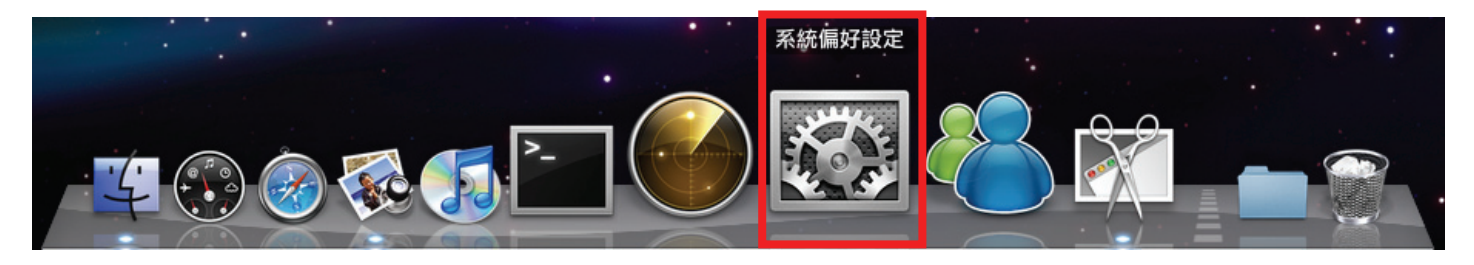

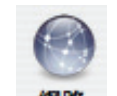

2、在系統偏好設定中,開啓 <sup>網路</sup> 設定項目。

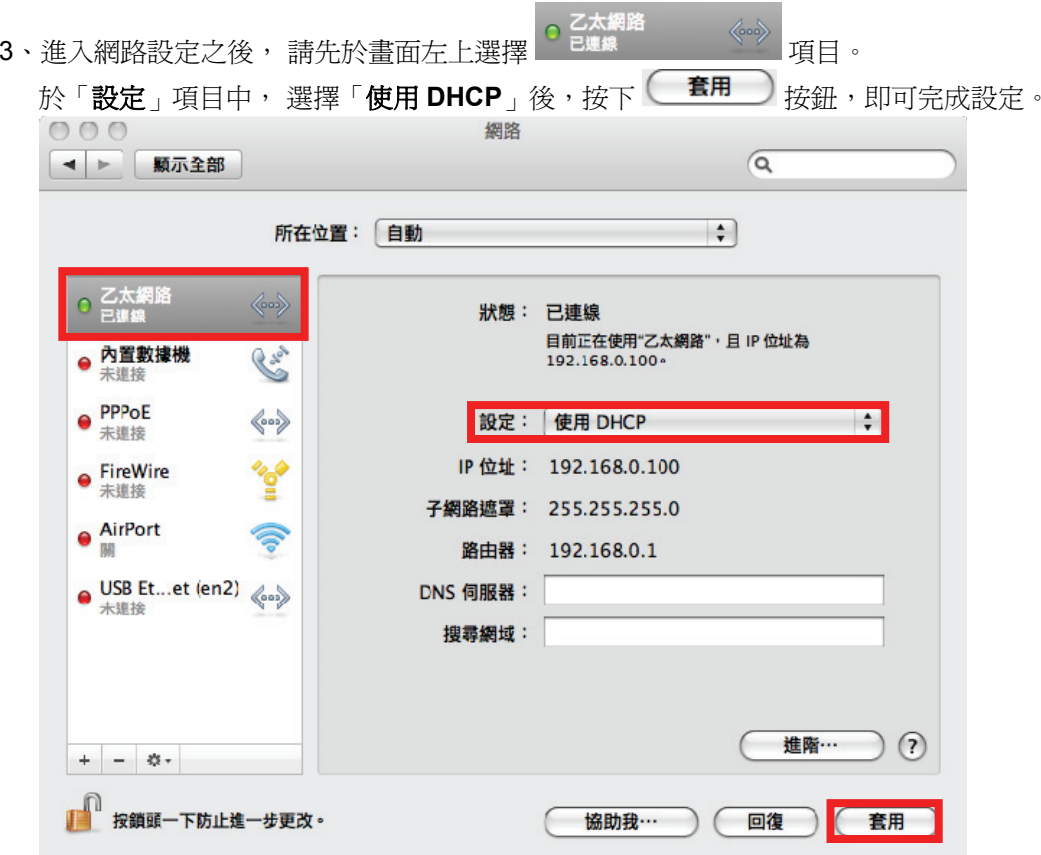

若發生無法上網的狀況,請至進階設定中, 將 TCP/IP 設定除了改為「使用 DHCP」, 並將「使用 IPv6」功能關閉。 若為 OSX 10.4.x/10.3.x 使用者,除了修改 TCP/IP 設定外, 另外還必須將「使用 PPPoE 連接」這個選項停用或刪除。

# 附錄**(7)**確認電腦是否取得正確的 **IP** 位址

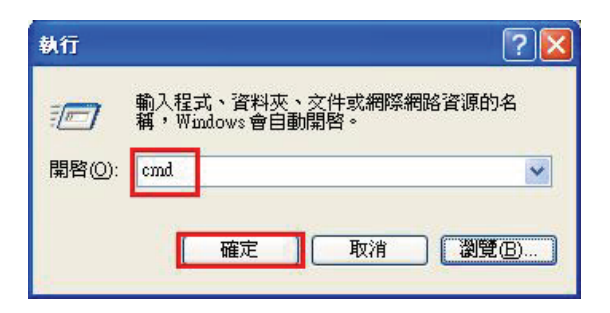

◎若是 **Win 98/ME** 系統,請輸入「**command**」。 ◎**MAC OSX** 使用者, 請開啟「**Finder**」後, 至「應用程式」→「工具程式」目錄中, 開啓「終端 機」,輸入「**ifconfig**」指令, 查看「**eth0**」的資訊。

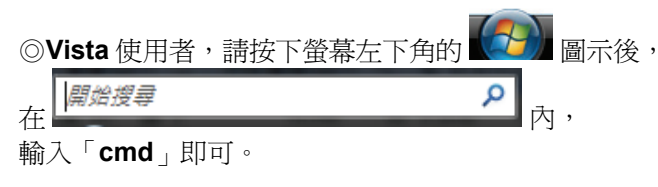

1、請至「**開始」→「 執行」, 2、2、進入 DOS 模式後,輸入「ipconfig**」後按下 Enter。 在開啟欄位輸入「**cmd**」並按「確定」。 確認是否取得正確的 IP Address(IP 位址)、Subnet Mask (子網路 遮罩)、和 Default Gateway(預設閘道)。

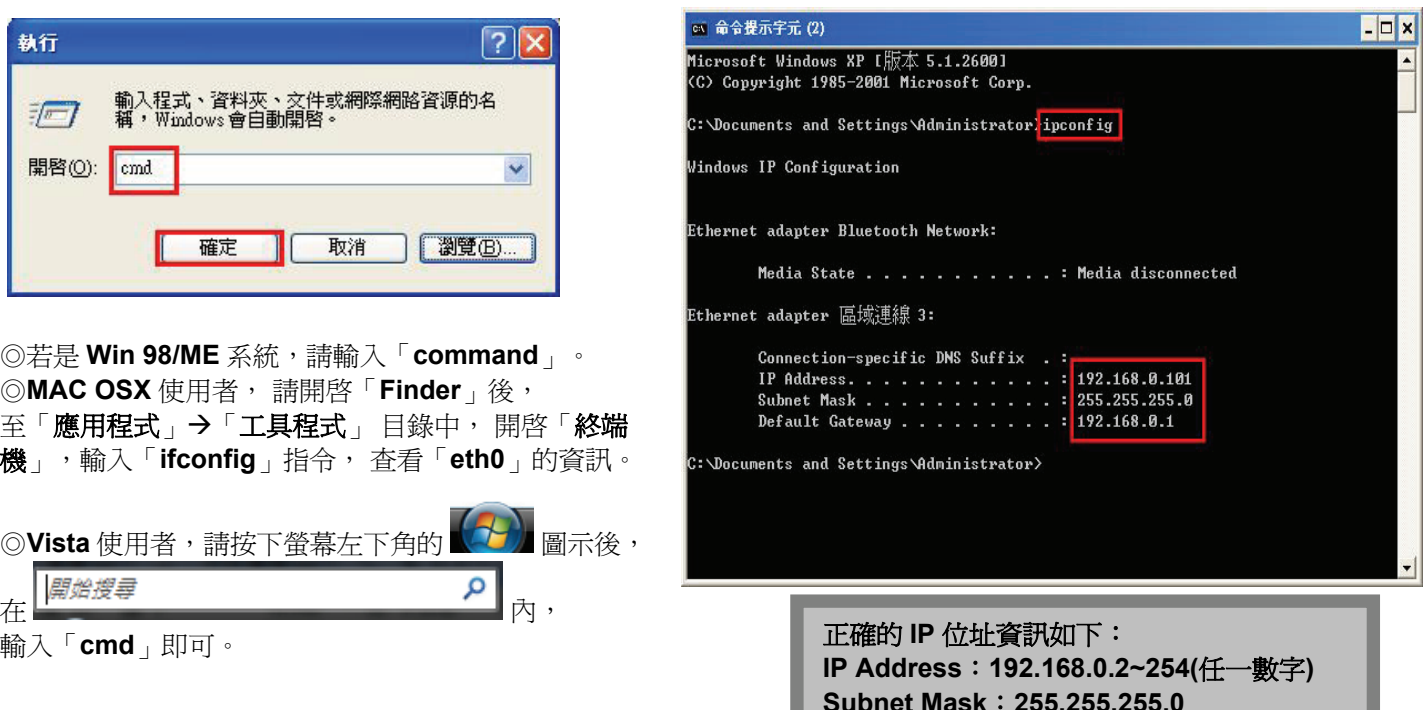

**Default Gateway**:**192.168.0.1**

# 附錄**(8) IE** 瀏覽器設定參考**(**無法進入 **DIR-835** 設定畫面時**)**

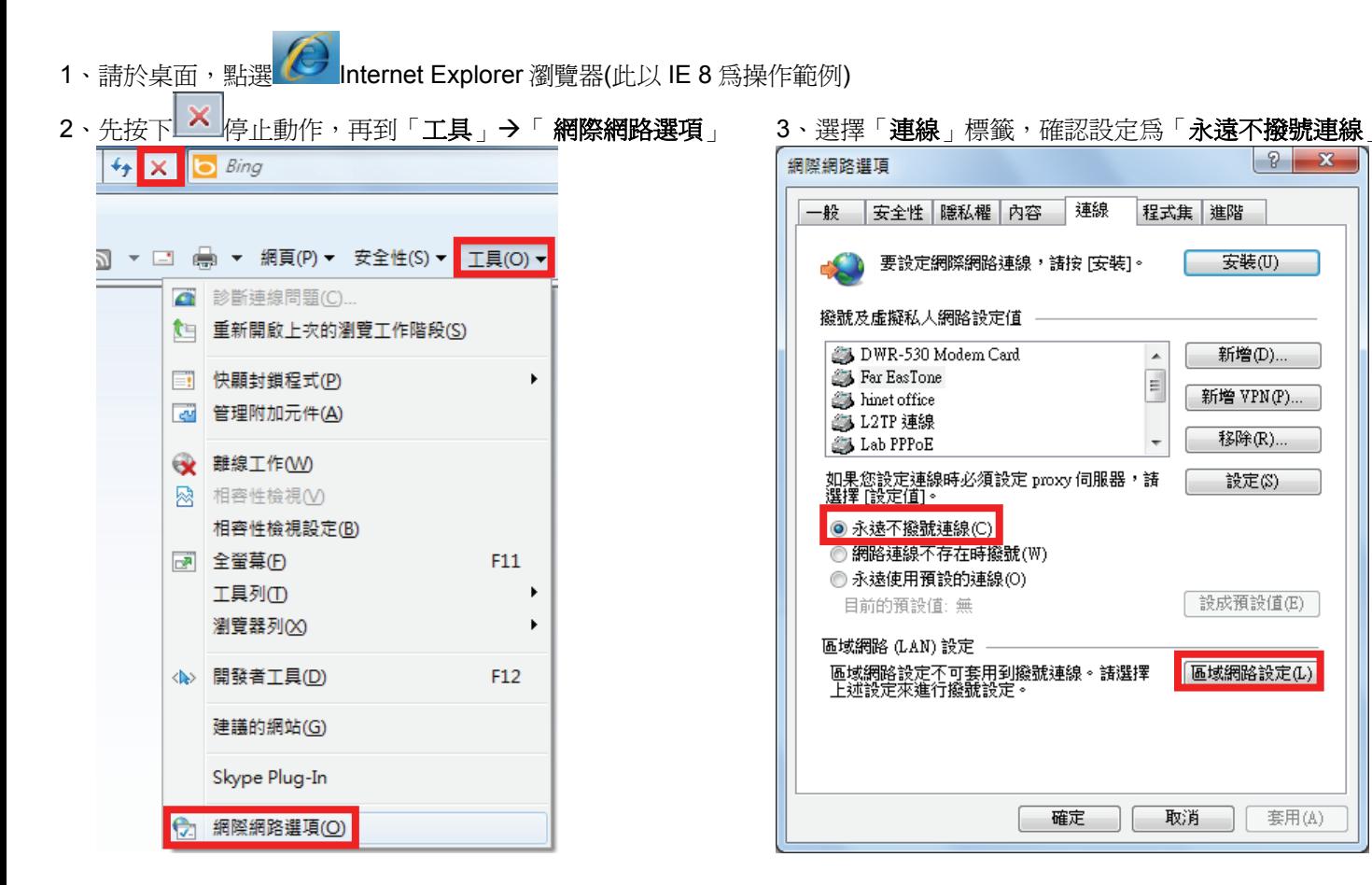

 $\mathbf{x}$ 

4、按下右下角「區域網路設定」按鈕,確認此視窗的 5、在網址列輸入「**http://192.168.0.1**」後按下「**Enter**」 內容皆為空白(所有項目都不勾選),然後按下「確定」, 來開啟 DIR-835 設定畫面,登入後開始相關設定。 最後再按一次「確定」按鈕離開網際網路選項。

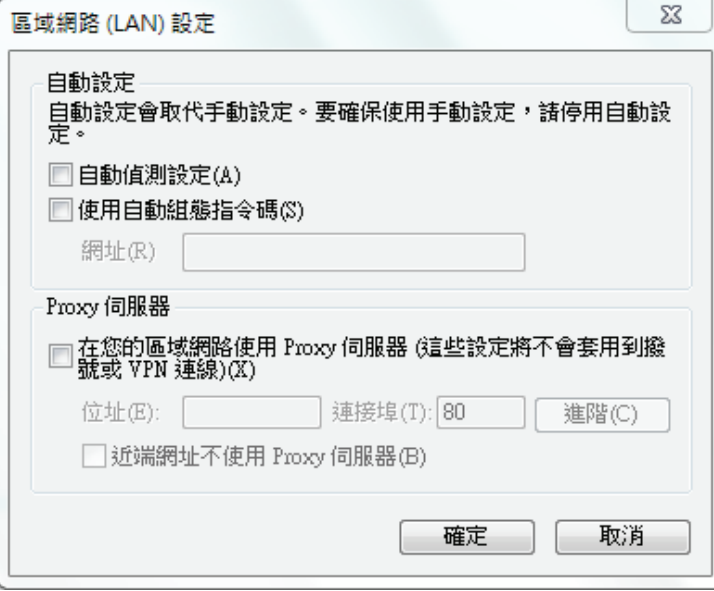

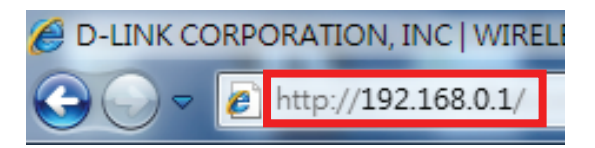

若依照上述步驟操作依舊無法進入設定畫面, 您可以將防毒軟體之網路防護、 網頁防護等相關功能關閉後, 再嘗試連結 **DIR-835** 設定畫面。

# 附錄**(9)**乙太網路 **RJ-45** 連接頭標準排列方式**(EIA/TIA 568A/B)**

錯誤的網路線接頭(RJ-45)壓製可能導致電子訊號不穩定讓人誤判 DIR-835 故障以外,更會造成封包傳輸時的遺失,所以如果您 要自行壓製 RJ-45 接頭時,您可以參考本附錄的 EIA/TIA 標準 568A/B (A→直線接頭,B→跳線接頭) RJ-45 說明壓製。

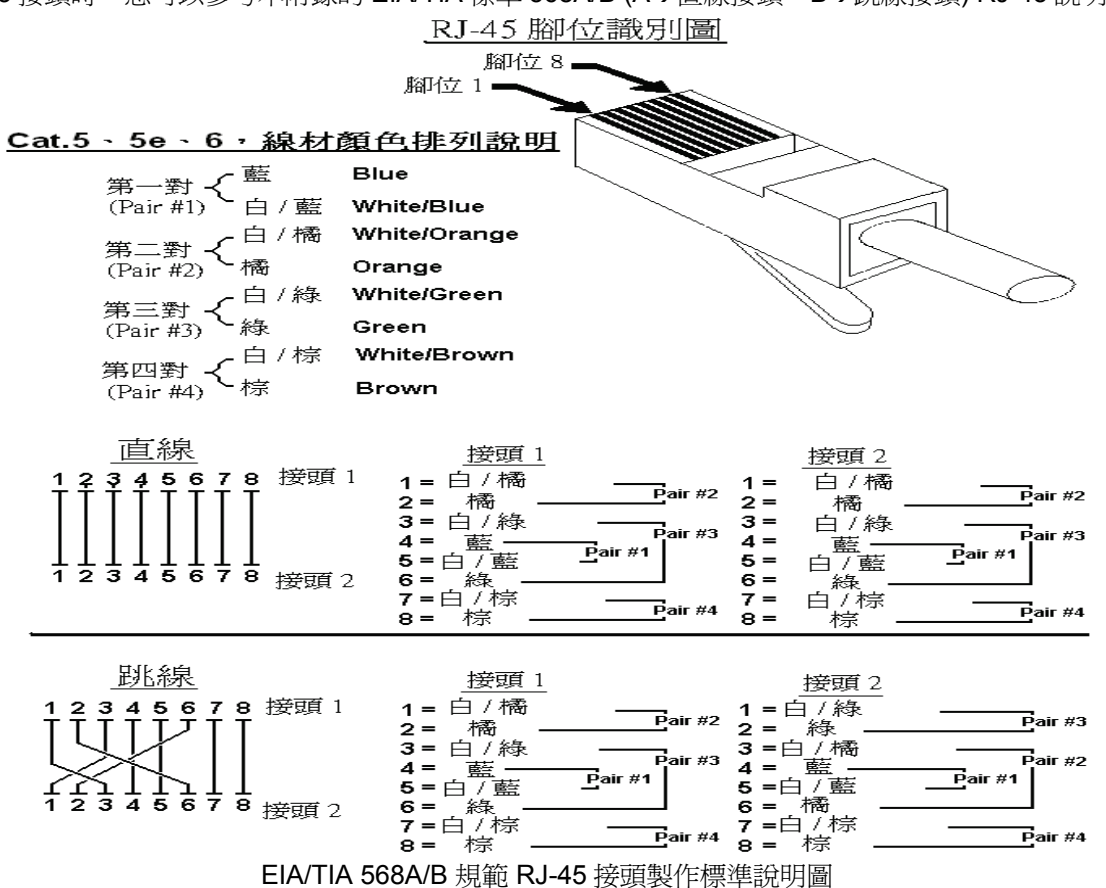

# **D-Link** 友訊科技 台灣分公司技術支援資訊

如果您還有任何本使用手冊無法協助您解決的產品相關問題,台灣地區用戶可以透過我們的網站、電子郵件或電話等方式 與 D-Link 台灣地區 技術支援工程師聯絡。

D-Link 免付費技術諮詢專線

# **0800-002-615**

服務時間:週一至週五,早上 9:00 到 晩上 9:00 (不含周六、日及國定假日)

- 0 **網 站:http://www.dlink.com.tw**
- 0 雷子郵件: dssga\_service@dlinktw.com.tw
- 0 技術諮詢: http://www.dlinktw.com.tw/support/inquiry\_home.asp
- 0 常見問題: http://www.dlinktw.com.tw/support/faq\_home.asp

### 如果您是台灣地區以外的用戶,請參考 **D-Link** 網站全球各地分公司的聯絡資訊以取得相關支援服務。

產品保固期限,請參考以下網頁說明: http://www.dlinktw.com.tw/support/repairservice.asp

產品維修:

使用者可直接送至全省聯強直營維修站或請洽您的原購買經銷商。

台灣區維修據點查詢:http://www.dlinktw.com.tw/support/repairservice\_partner.asp

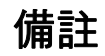

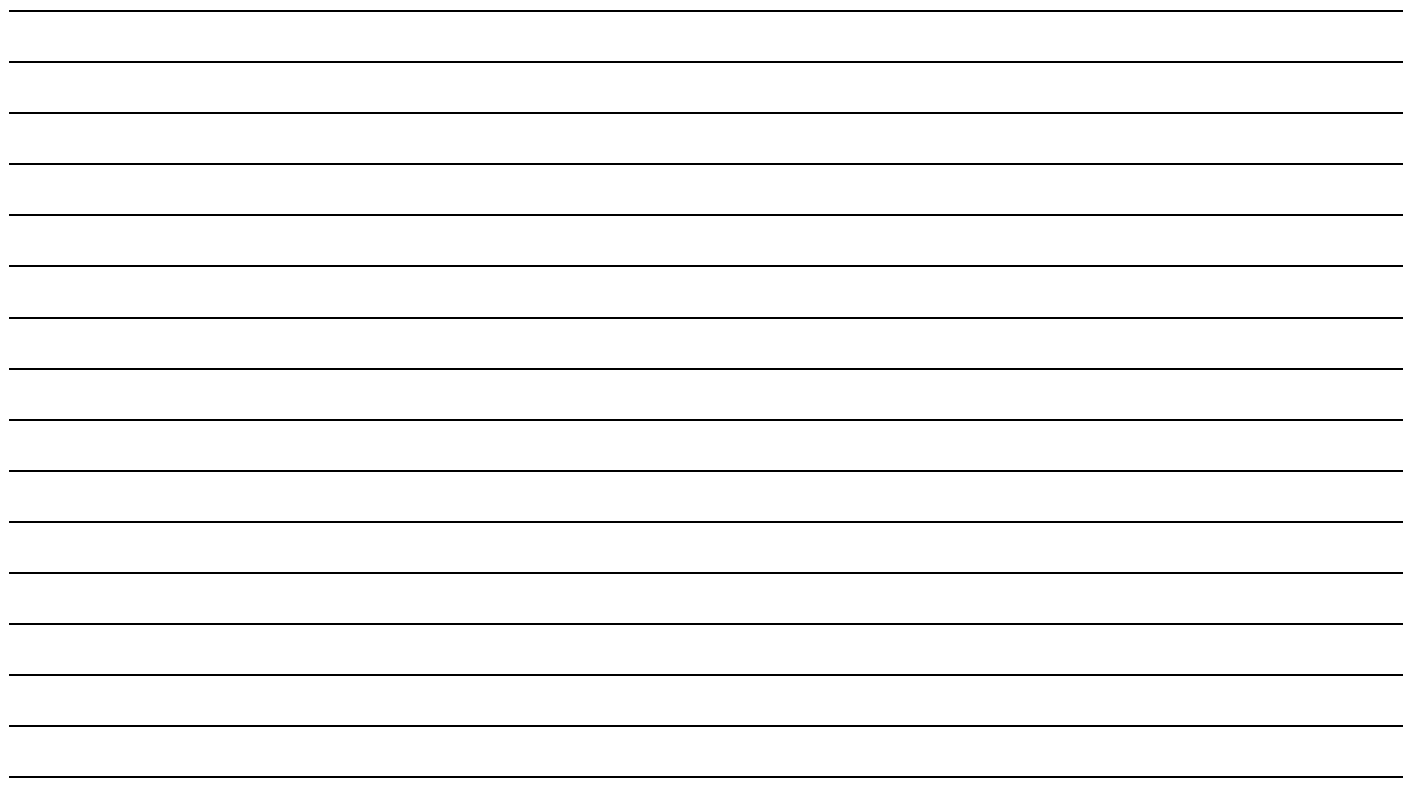

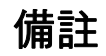

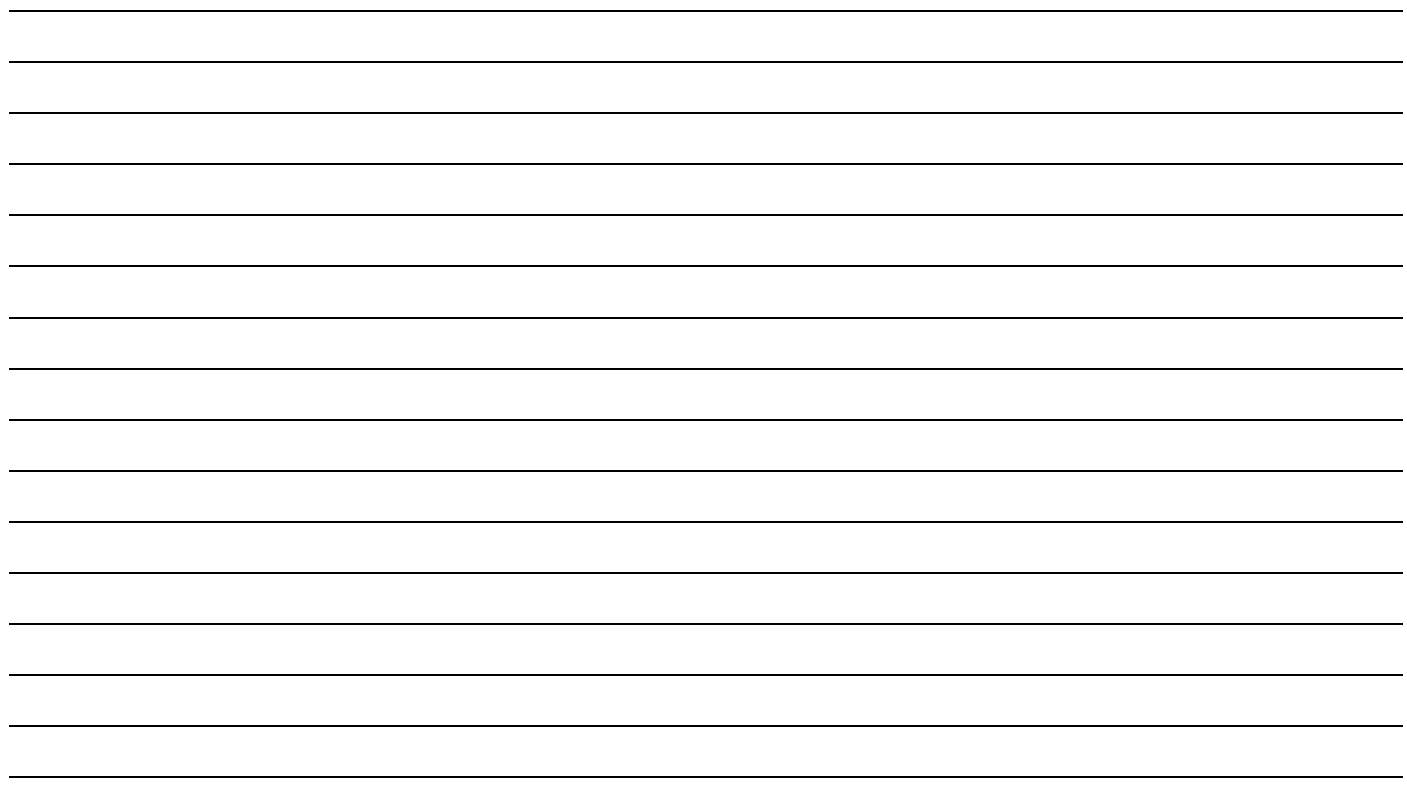

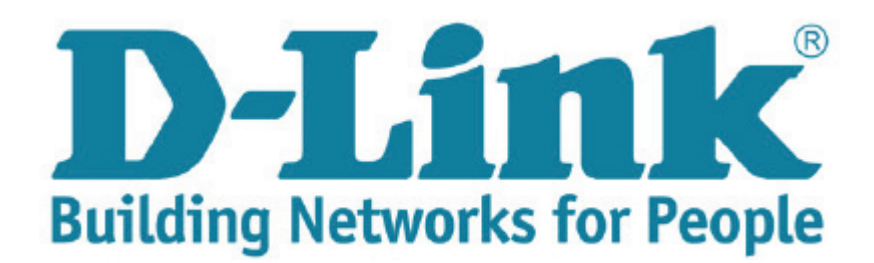

Ver. 1.00(TW) 2012/04/10 29071600D835A10